# Revenda

# Usando Contabo e CyberPanel

# **VPS Reseller Hosting**

# Ribamar FS 2024

https://ribamar.net.br

*Revenda de VPS - 1/89*

# Sumário

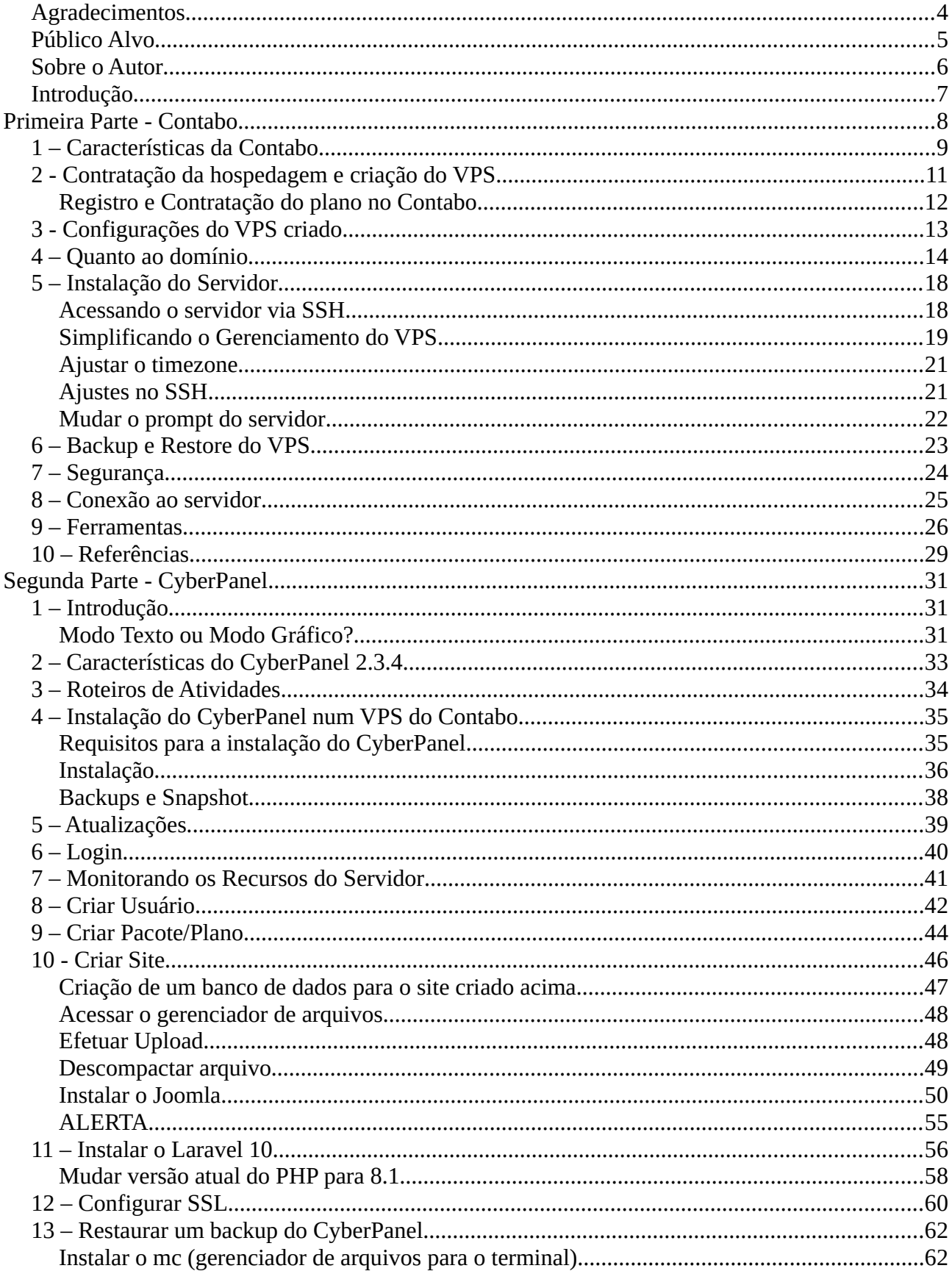

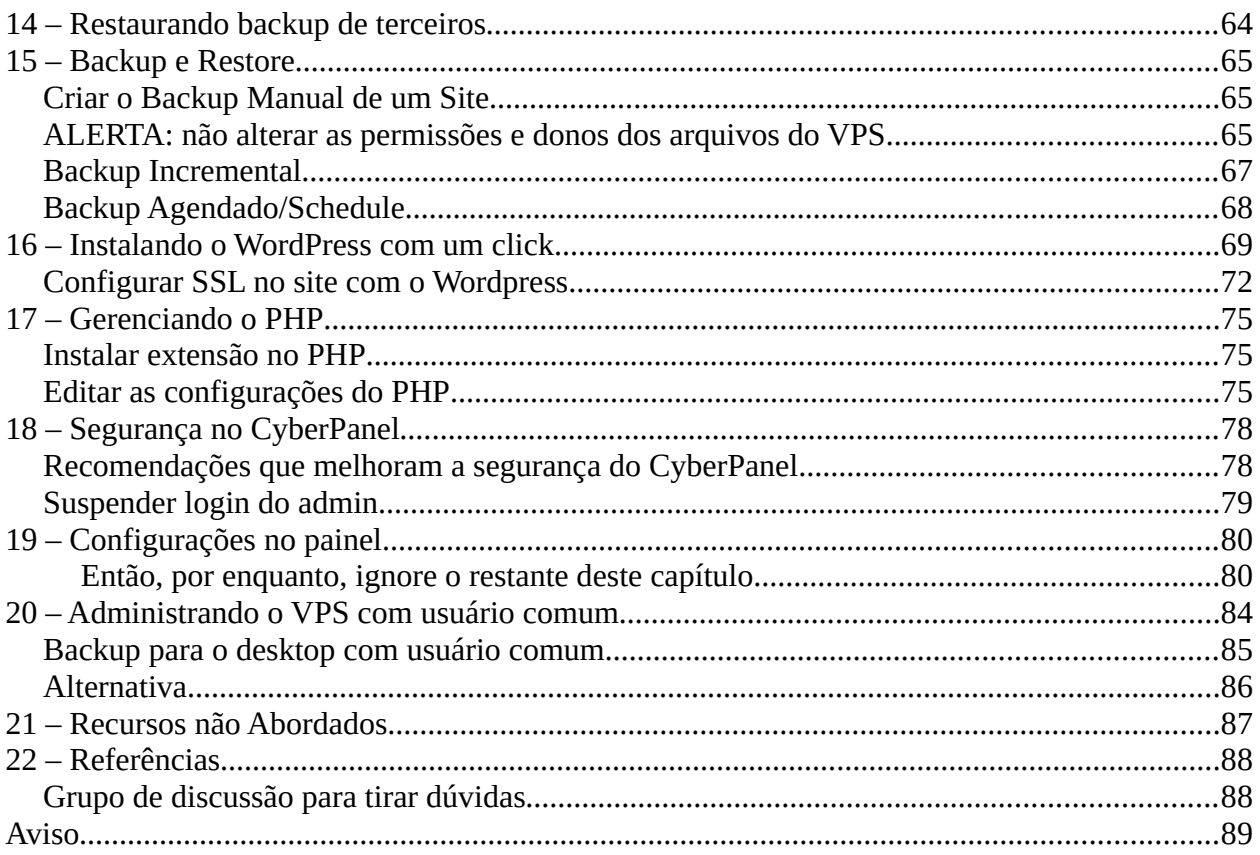

# <span id="page-3-0"></span>**Agradecimentos**

Sinceramente grato a todos que produzem conhecimento de forma livre, pois mesmo nunca tendo pago um curso nem comprado um bom livro, ainda assim estou hoje elaborando este pequeno manual orientando colegas a criarem e configurarem seus servidores de forma prática. Em especial aos que criaram a excelente ferramenta CyberPanel e também aos da hospedagem Contabo.

Gratidão a todos e que continuemos mantendo a internet com conhecimento.

# <span id="page-4-0"></span>**Público Alvo**

Este pequeno manual destina-se a quem está usando uma hospedagem compartilhada e deseja ter mais liberdade e mais controle sobre seu servidor. Com um servidor tipo VPS temos praticamente

Se você quer ter conforto deve ficar com as hospedagens compartilhadas, mas se tem disposição para aprender e quer ter um grande controle sobre seu servidor, então estamos aqui para ajudá-lo. Se decidir usar VPS lembre-se que precisa ser um autodidata. Não desista nas primeiras dificuldades e se tornará um profissional melhor e mais valorizado no mercado.

Mesmo que não seja obrigatório grande conhecimento de linux no terminal, mas tirará mais proveito, especialmente da primeira parte, mas não somente, quem tiver bom conhecimento de linux

# <span id="page-5-0"></span>**Sobre o Autor**

Sou o ribafs/Ribamar FS, um apaixonado pela programação web com PHP, por Linux e pela administração de servidores linux.

Participo ativamente em diversos grupos de discussão no Facebook, tanto que em geral sou classificado de supercolaborador.

Um currículo não atualizado

Meu site atual, criado num VPS do DigitalOcean. Meu pequeno laboratório criado com Joomla: https://ribamar.net.br/

Outros livros meus (todos free) https://ribafs.github.io/sobre/livros/

# <span id="page-6-0"></span>**Introdução**

Este treinamento está sendo publicado de uma forma diferente. Inteiramente gratuito. Apenas com sugestão de doação. Mas, sinceramente, gostaria de receber doações somente de quem sentir vontade de fazê-lo, daqueles que perceberem que está sendo útil e está podendo fazê-lo.

Um livro bem prático, com receitas de bolo e pouca teoria.

Será dividido basicamente em duas partes, a da revenda Contabo e a principal, que é o painel administrativo web CyberPanel, na versão 2.3.4.

Este treinamento destina-se a mostrar boa parte dos recursos, não todos, do Contabo e do CyberPanel, para que você possa usar em uma revenda de hospedagem, para seus próprios sites e aplicativos ou de seus clientes.

Antes de descobrir o Contabo eu usava um servidor no DigitalOcean e já usei no Linode, no Vultr. na AWS e no Google Cloude. Então migrei meus sites e aplicativos para o Contabo usando o CyberPanel. Eles estão aqui:

https://ribamar.net.br/

https://fatima.adv.br/

https://material.ribamar.net.br/

https://painel.ribamar.net.br:8043/

Também instalei para teste, o CMS Joomla 4.4.2 e o framework Laravel 10. Tentei instalar o Joomla 5, até instalei o PHP 8.2 para isso mas não consegui. Então esqueci logo, pois me parece que ainda não é hora de usar a versão 5. Ainda não tem a tradução para o pt-BR.<br>Meus sites todos usam a versão 4.4.2.

# <span id="page-7-0"></span>**Primeira Parte - Contabo**

#### **Última atualização – 27 de janeiro de 2024 as 16:11**

#### **Hospedagem VPS da Contabo**

#### **Veremos nesta parte**

- 1 Características da Contabo
- 2 Contratação da hospedagem e criação do VPS
- 3 Configurações do Contabo
- 4 Quanto ao domínio
- 5 Instalação do Servidor
- 6 Backup e Restore do VPS
- 7 Segurança
- 8 Conexão ao servidor
- 9 Ferramentas
- 10 Referências

# <span id="page-8-0"></span>**1 – Características da Contabo**

- Proteção gratuita contra DdoS e vírus
- $\mathcal{L}$  Hospital behavior  $\mathcal{L}$ - Hospedagem VPS bem competitiva
- $\mathbf{B}$ - Sistemas operacionais/distribuições: Ubuntu 20.04 e 22.04

Ubuntu 20.04 e 22.04

Debian 11 e 12

 $\mathbf{A}$ 

- Vários datacenters (somente o europeu é free, os demais tem acréscimo)- Vários datacenters (somente o europeu é free, os demais tem acréscimo)
- 

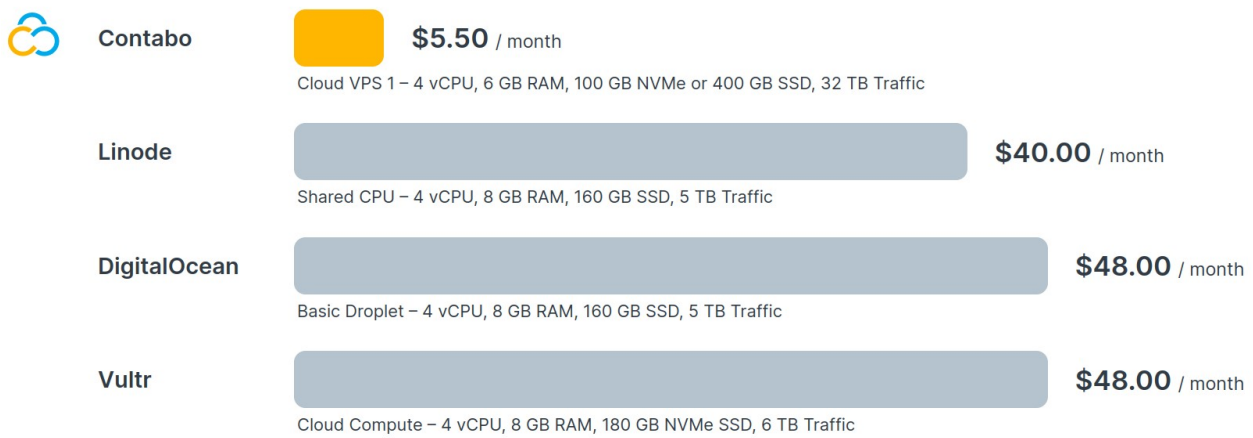

Comparison prices listed do not include tax. Plans and prices were taken directly from providers' websites in September 2023. All logos and trademarks are their respective owners' properties.

- Tem don registro.br - 1 Snapshot gratuito (Instantâneo do servidor). Caso queira um novo, deve remover o existente

- 1 Snapshot gratuito (Instantâneo do servidor). Caso queira um novo, deve remover o existente

#### **Mais sobre a Contabo em português:**

<https://googiehost.com/pt/blog/coment%C3%A1rios-de-contabo/>

- 
- 
- 
- 

# <span id="page-10-0"></span>**2 - Contratação da hospedagem e criação do VPS**

Veja aqui o site e as opções de VPS que a Comtabo oferece atualmente (01/2024)

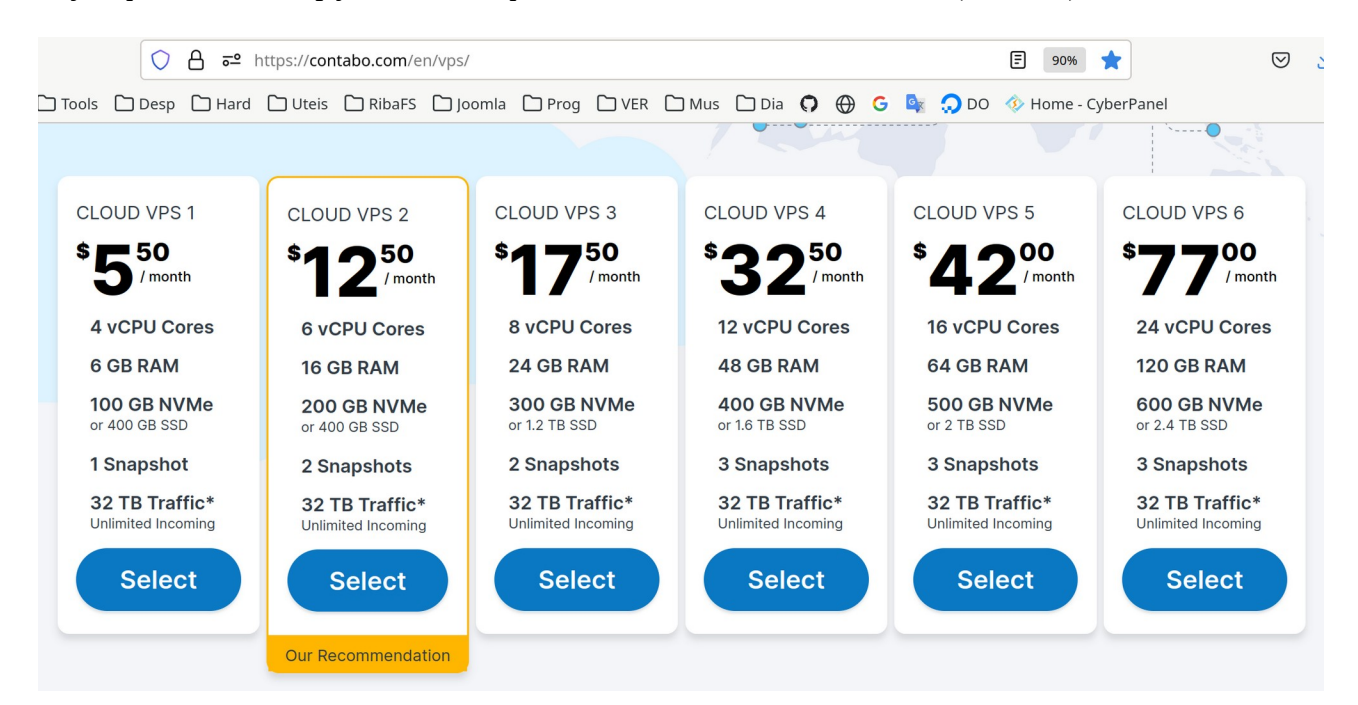

#### **Veja um plano similar no DigitalOcean**

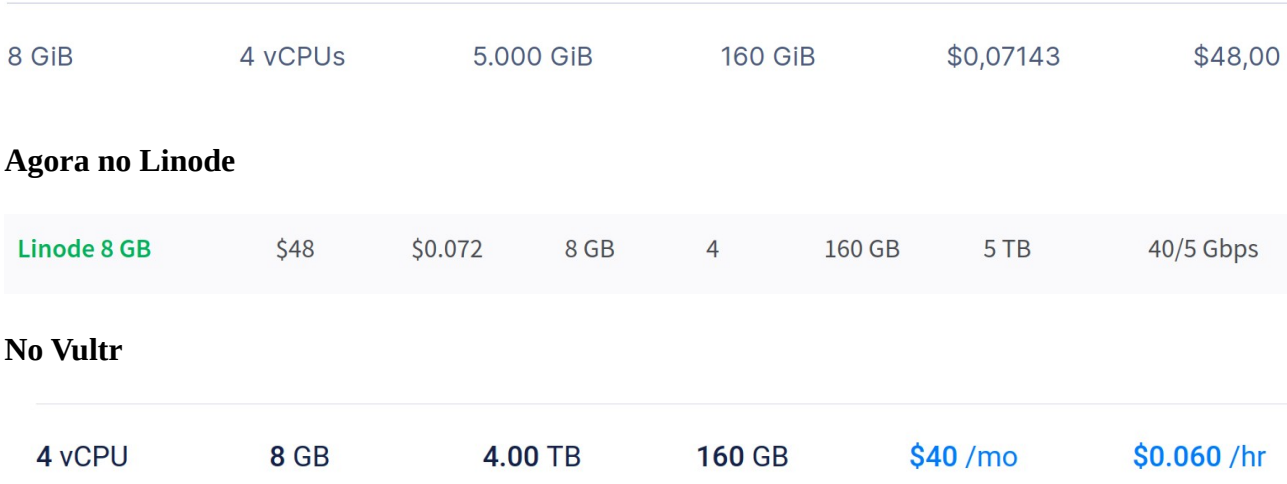

Pra ser siincero e transparente com os colegas que conhecem as 3 hospedagens citadaas e mais conhecidas e não conhecem o Contabo, preciso dizer que no Contabo as coisas não tem as ferramentas e facilidades que nos concorrentes, O painel administrativo do Contabo é bem simples e precisamos fazer muitas das coisas que os 3 citados oferecem.

Mas ao meu ver o Contabo vale apena, pois nos oferece por um preço muito inferior que os concorrentes um servidor bem robusto, com os recursos que podemos aproveitar para nossos sites e aplicativos ou revender. Podemos viver sem os recursos e facilidades oferecidos por eles e eles não nos oferecem pelo preço do Contabo os mesmos recursos. Mas claro que a decisão será inteiramente sua e ainda bem que o CyberPanel pode ser instalado em qualquer um dos três citados.

#### <span id="page-11-0"></span>**Registro e Contratação do plano no Contabo** Noglotio e contratação ao plano no contado

Quando estava estudando encontrei um vídeo que nos informa bem sobre isso, então resolvi compartilhar aqui, mesmo sabendo que isso não é algo complicado para quem trabalha com VPS.

Na senha usar de 8 a 30 cacracteres, sem caractere especial

Telefone no formato

**Vídeo citado** https://www.youtube.com/watch?v=4bh9T01HpqM

No cadastro podemos selecionar o pagamento manual para não cadastrar o cartão ainda. Quando for contratar acho que o paypal é melhor, pois o pagamento fica automático e o site não cairá quando atrasar o pagamento.

Após receber o acesso ao painel podemos acessar e é recomendado acessar Payment Method e alterar para paypal

**Taxa de setup ao contratar o contratar o contratar o Contabo cobra uma taxa de setup no primeiro més, caso co** Lembrando que ao contratar o Contabo cobra uma taxa de setup no primeiro mês, caso contratemos algum plano por prazo inferior a um ano;

# <span id="page-12-0"></span>**3 - Configurações do VPS criado**

Após contratar o serviço receberá um e-mail como o citado abaixo com o contrato em anexo:

<u>the you just started using our services, we recommend you check our <u>First Steps with Contabo</u></u>

#### **Customer ID 12555333 (Order ID 12555465)**

Cust<mark>omer ID 12555333 (Order ID 12555465)</mark><br><mark>Please quote your customer ID in all communications with us,</mark> whether on the telephone or by email. This ensures the fastest processing of your requests.

#### **Your VPS**

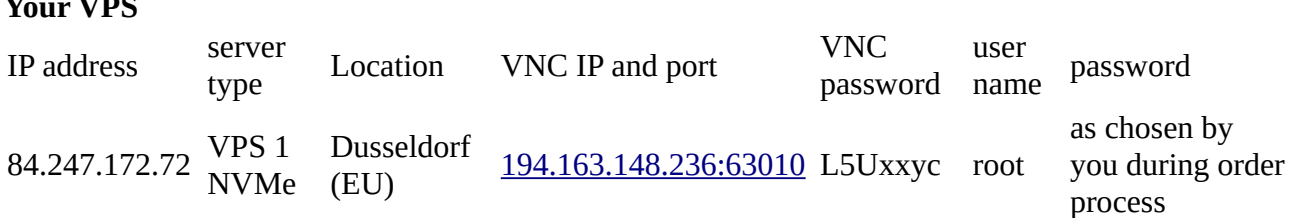

#### Your IPv6 subnet

 IPv4 address IPv6 subnet VPS 1 NVMeVPS 1 NVMe 84.247.172.72 2a02:c206:2161:2885:0000:0000:

#### **Service and support** we are working to avoid any kind of service interruption. Show we, however, face any kind of service interruption. Show we are well as a series of service interruption. Show we are well as a series of

We are working hard to avoid any kind of service interruption. Should we, however, face a temporary interference in one of our data centers, you can stay informed about the current status on If you have  $\mathcal{L}_{\mathcal{A}}$  you have  $\mathcal{A}_{\mathcal{A}}$  you will be able to find most answers to find most answers to find most answers to find most answers to find most answers to find most answers to find most answers to fin

If you have questions regarding one of your services you will be able to find most answers to questions in <u>FAQ</u> or maybe in our <u>Product documentation</u>. Should you still have a question or a problem afterwards, please do not hesitate to contact our service department. Should you have any questions, please do not hesitate to contact us. All contact details as well as

Should you have any questions, please do not hesitate to contact us. All contact details as well as our complete address can be found on our website.  $W_{\rm eff}$  with your services! We will define the success with your services!

We wish you much success with your services! Best regards,

Best regards, Contabo Support

#### <span id="page-13-0"></span>**4 – Quanto ao domínio**  $\sum_{i=1}^{n}$

O gerenciamento das Zonas do DNS do Contabo mostra:

#### **DNS Zone Management**

In this section you may create and manage DNS zones for your domains. Any entries you create here are free of charge.

In order to setup your DNS entries, you first need to create a DNS zone below. There needs to be one DNS zone for each domain. So, if you want to reate DNS entries for the domain names "domain.com" and "domain.net", you will have to create two zones: One for "domain.com" and one for<br>"domain.net". Once you have done so, the zones will show up below and there will be DNS entries for a domain

If a domain name has not been registered by Contabo, it is required to perform a nameserver update at the current registrar of the domain. The following nameservers need to be set for the domain:

ns1.contabo.net (79.143.182.242, 2a02:c205:0:0882::1)

ns2.contabo.net (178.238.234.231, 2a02:c205:0:0891::1)

ns3.contabo.net (5.189.191.29, 2a02:c207:0:0842::1)

#### **Create new DNS zone**

When creating a new DNS Zone for a domain, you may specify an IP address from the drop down menu. If you do, several default records will be created pointing to this IP address. Choose 'none' to create a DNS zone without any predefined records.

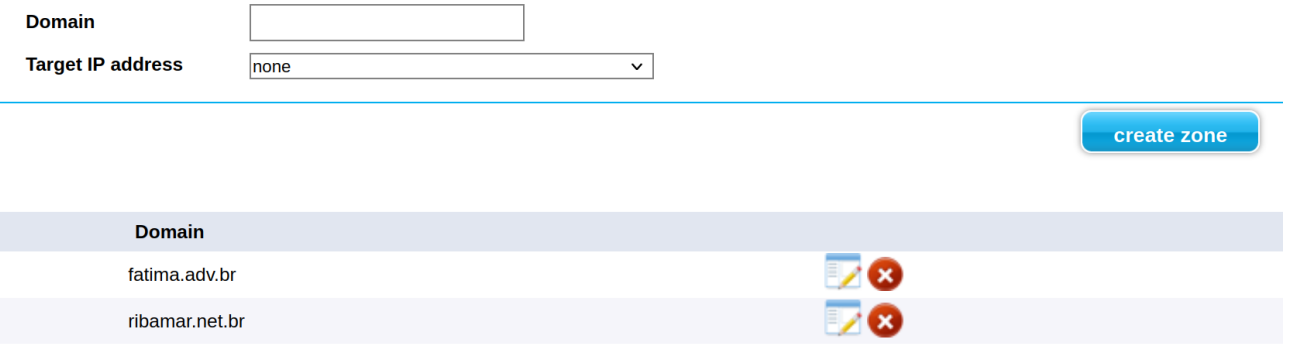

Lembre de antes de apontar os nameserver na sua administração de domínio, adicionar seu domínio na DNS Zone Management, para que fique parecido com o acima.

#### **Edit DNS Zone for ribamar.net.br**

In this section, you can add and remove DNS entries for your domain.

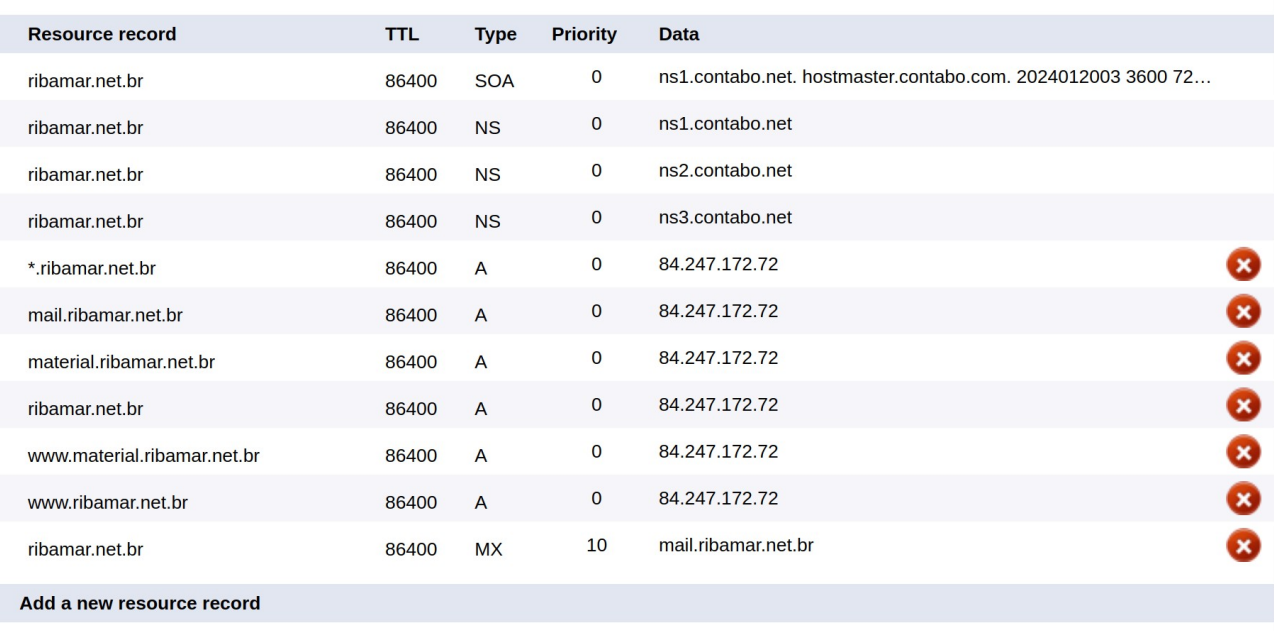

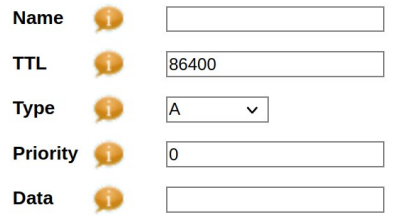

Antes de configurar meu domínio eu fui apontar os NS do Contabo no registro.br, então recebi o erro:

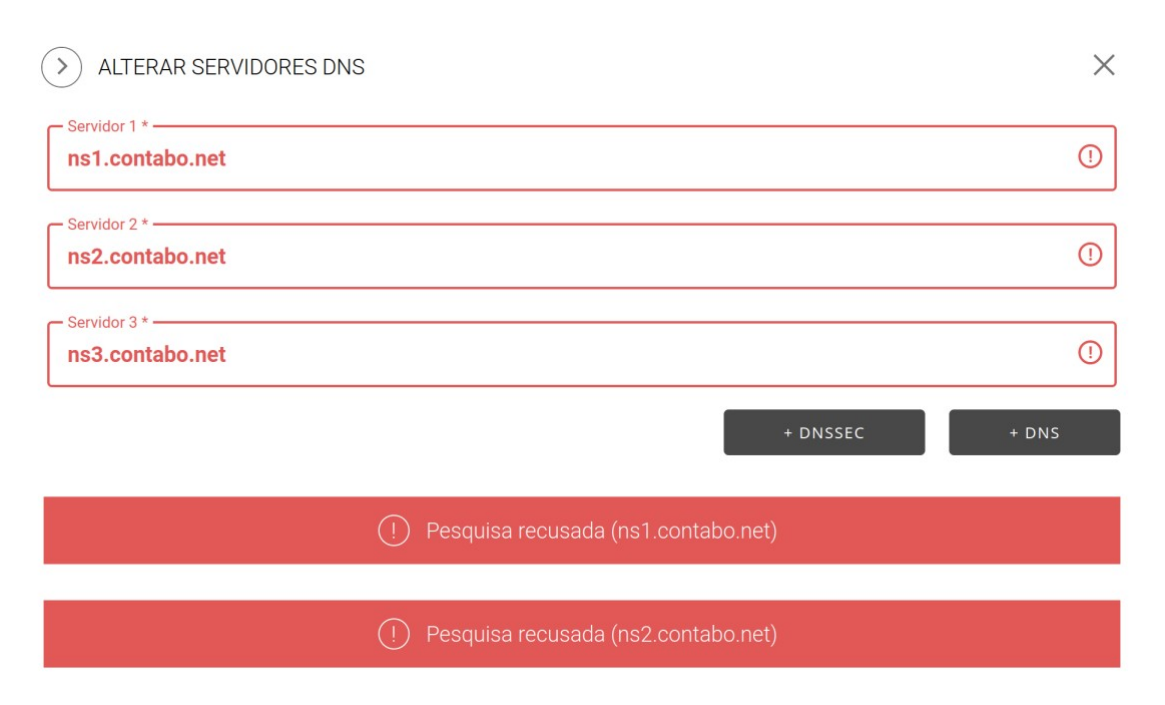

Pesquisando encontrei este vídeo, que me falou para cadastrar primeiro na hospedagem o registro e somente então apontar no registro.br:

https://www.youtube.com/watch?v=SJhXzrmozLc

#### **A parte mais importante do painel para mim é o VPS Control**

#### **VPS control**

This is a list of your Virtual Private Servers (VPS) and controls which are independent from the operating system of the regarding VPS.

- . Restart powers your VPS off and on again. If your operating system is still accessible please consider to perform the reboot through it rather than using this option to avoid possible issues with a sudden cut off.
- Start boots your VPS if it has been stopped previously.
- Stop shuts down your VPS. Please be advised that this does not ends or suspends the subscription of the regarding VPS.
- Cloud-init toggles enhanced features for cloud-automation and security on/off for reinstall.
- . Reinstall performs a reinstallation of the regarding VPS. Please be advised that all data will be deleted in the process.
- . Rescue system starts a rescue system to fix your operating system or recover your data.
- . Snapshots captures the state of the regarding VPS and stores it for later rollback. Please be advised that snapshots are a feature available only for certain VPS, that they do not substitute proper backup of your data (i.e. non-scheduled, only full rollbacks, no single file recovery) and that they will be automatically deleted after 30 days (see detail view).
- Snapshots Rollback applies a snapshot to the regarding VPS. Accessible in the Snapshots detail view. Please be advised that all data on the VPS will be replaced with the data of the snapshot, there's no guarantee for this to be successful and in case of multiple snapshots the rollback of one snapshot will automatically delete all newer snapshots of the regarding VPS.

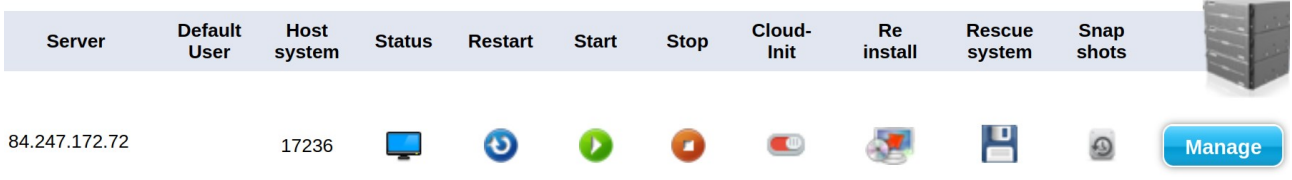

Acima temos o IPV4 do servidor

Podemos ver o status, restartar, parar, iniciar

Reinstalar o servidor – com isso ele aproveita o IP atual e instala novamente o sistema operacional, destruindo os dados existentes. Criar sonapshot. Criteria que um logo após a instalação inicial do servidor. C

Shapshot – Criar shapshot. Muito importante. Crie um logo apos a instalação inicial do servidor. Sempre que fizer algumas significativas alterações destrua este e crie um novo, visto que somente podemos manter um único snapshot.

# <span id="page-17-1"></span>**5 – Instalação do Servidor**

Quando contratamos o VPS, escolhemos a região/datacenter do servidor, a distribuição, no nosso caso devemos escolher Ubuntu 22.04 para instalar o CyberPanel, etc.

Após receber o e-mail de boas vindas com os dados. IP e senha de root, já pode instalar o servidor.

No nosso caso, que iremos instalar o CyberPanel 2.3.4, instalaremos o Ubuntu 22.04. Minha distro preferida é o Debian, mas o CyberPanel (CP) atual exige Ubuntu 22.04.

Acesse o painei administrativo em https://my.contabo.com/

Qualquer dúvida manda no grupo do treinamento:

https://www.facebook.com/groups/ribafsvps

#### <span id="page-17-0"></span>**Acessando o servidor via SSH**

ssh root@IP

Caso receba e sta mensagem

*oc ~ ssh root@84.247.172.72*

*@@@@@@@@@@@@@@@@@@@@@@@@@@@@@@@@@@@@@@@@@@@ @@@@@@@@@@@@@@@@*

*@ WARNING: REMOTE HOST IDENTIFICATION HAS CHANGED! @*

*@@@@@@@@@@@@@@@@@@@@@@@@@@@@@@@@@@@@@@@@@@@ @@@@@@@@@@@@@@@@*

*IT IS POSSIBLE THAT SOMEONE IS DOING SOMETHING NASTY!*

*Someone could be eavesdropping on you right now (man-in-the-middle attack)!*

*It is also possible that a host key has just been changed.*

*The fingerprint for the ED25519 key sent by the remote host is*

*SHA256:5/jiAB56DZiSAYzTOnHQXwKEL21Ag13vzOPx4bwuFHM.*

*Please contact your system administrator.*

*Add correct host key in /home/ribafs/.ssh/known\_hosts to get rid of this message.*

*Offending ECDSA key in /home/ribafs/.ssh/known\_hosts:10*

 *remove with:*

 *ssh-keygen -f "/home/ribafs/.ssh/known\_hosts" -R "84.247.172.72"*

*Host key for 84.247.172.72 has changed and you have requested strict checking. Host key verification failed.*

#### Execute

*ssh-keygen -f "/home/ribafs/.ssh/known\_hosts" -R "84.247.172.72"*

*E repita o acesso*

*ssh root@84.247.172.72 The authenticity of host '84.247.172.72 (84.247.172.72)' can't be established. ED25519 key fingerprint is SHA256:5/jiAB56DZiSAYzTOnHQXwKEL21Ag13vzOPx4bwuFHM. This key is not known by any other names. Are you sure you want to continue connecting (yes/no/[fingerprint])? Yes*

*Digite yes e Enter*

Seguindo a recomendação para instalação do CyberPanel execute os comandos

*apt update && sudo apt upgrade -y*

Quando concluir execute

*reboot*

Geralmente não se reinicia um linux, mas neste caso, que geralmente ele instala um novo kernel, devemos reiniciar para que carregue o novo kernel iinstalado.

Agora já podemos instalar o CyberPanel 2.3.4. Sigamos para a segunda parte. Mas antes vamos aproveitar e efetuar alguns ajustes no VPS para melhorar a seguranca e a nossa usabilidade.

#### <span id="page-18-0"></span>**Simplificando o Gerenciamento do VPS**

Para tornar mais prático o gerenciamento do VPS no terminal gosto de criar aliases e scripts para as tarefas que uso com frequencia. Assim faço com mais facilidade e economizo tempo. Para os mais simples crio um alias no /home/ribafs/.bashrc. Ele ate pode receber parametros, desde que venham ao final. Para os casos mais complexos, envolvendo várias linhas crio um script na pasta /usr/local/bin, pois esta pasta está no path do Ubuntu e permite que chame o script apenas digitando seu nome e enter em qualquer lugar.

#### **Exemplo de alias que adiciono**

Efetuar login como root novamente

ssh root@IP

nano .bashrc

*#Adicionar ao final do /root/.bashrc do servidor alias c="clear" alias e="exit" alias ch="cd /home" alias rc="nano .bashrc" alias rcs="source ~/.bashrc"*

#### **Alias que crio no desktop para interagir com o servidor**

*# Trazer para a pasta atual do desktop todos os arquivos da pasta /home/backup do servidor alias backup="scp -P 60022 ribafs@ribamar.net.br:/home/backup/\* ." alias rc="nano .bashrc" alias rcs="source ~/.bashrc" # Acessar o servidor via SSH alias serv="ssh -p 60022 [ribafs@ribamar.net.br](mailto:ribafs@ribamar.net.br)"*

#### **Sccript para receber arquivos do servidor**

*sudo nano /usr/local/bin/scpr*

*#De - \$1 (servidor) #Para - aqui (local) scp -P 60022 ribafs@ribamar.net.br:\$1 \$2*

Exemplo de uso Receber o arquivo /home/backup/teste.zip na pasta atual

*scpr /home/backup/teste.zip .*

#### **Script para enviar arquivos para o servidor**

*sudo nano /usr/local/bin/scpe*

*#De - \$1 (servidor) #Para - \$1 (local) scp -P 60022 \$1 [ribafs@ribamar.net.br](mailto:ribafs@ribamar.net.br):\$2"*

Exemplo de uso Enviar o arquivo /home/ribafsarquivo.zip do desktop para a pasta /home/ribafs do servidor

*scpe /home/ribafsarquivo.zip /home/ribafs*

#### <span id="page-20-1"></span>**Ajustar o timezone**

*timedatectl set-timezone "America/Fortaleza"*

*timedatectl*

#### <span id="page-20-0"></span>**Ajustes no SSH**

nano/etc/ssh/sshd config

Podemos adicionar ao final do arquivo

Port 60022 LoginGrace Lime 30 MaxAuthTries 3 X11Forwarding no

Algumas destas configurações, como alteração da porta do SSH e negar o acesso ao root, podem ser feitas pela interface do CP.

De início deixaremos o acesso via SSH somente com o root. Ao final, após tudo configurado e funcionando adicionaremos um user comum com sudo para acessar o VPS via SSH e negaremos o acesso ao root.

Para que as alterações tenham efeito vamos reiniciar o SSH

Agora já podemos executar um exit para sair do VPS, pois até agora estávamos usando como root e então conectar com o user comum via porta alterada:

ssh -p 60022 root@IP

Podemos usar o domínio, caso ele já tenha propagado ou apenas o IP do VPS.

A porta e outras configurações são sugestões. Claro que pode alterar a vontade. Para isso estude alguns bons tutoriais, vídeos, livros, etc para ter segurança.

#### <span id="page-21-0"></span>**Mudar o prompt do servidor**

 $A$ Algo que gosto de fazer, mas este é opcional, é mudar o prompt de comando, que gerlmente é grande e gosto de deixar a linha para execução de comandos bem maior. Para isso eu executo

*rc e Enter*

Originalmente encontramos este trecho

```
if [ "$color_prompt" = yes ]; then
   PS1='${debian_chroot:+($debian_chroot)}\[\033[01;32m\]\u@\h\[\033[00m\]:\[\033[01;34m\]\w\[\033[00m\]\$ '
else
   PS1='${debian_chroot:+($debian_chroot)}\u@\h:\w\$ '
```
*fi*

Que altero para

```
if [ "$color_prompt" = yes ]; then
   PS1='${debian_chroot:+($debian_chroot)}\[\033[01;32m\]\u@\h\[\033[00m\]:\[\033[01;34m\]\w\[\033[00m\]\$ '
else
# PS1='${debian_chroot:+($debian_chroot)}\u@\h:\w\$ '
   PS1='Serv ${debian_chroot:+($debian_chroot)}\[\033[01;32m\]\W\[\033[00m\] '
fi
```
source .bashrc

Assim meu prompt fica deste jeito:

*Serv ~* 

# <span id="page-22-0"></span>**6 – Backup e Restore do VPS**

#### **Snapshot e Rollback**

#### **Snapshot/Backup**

Criar um backup completo do VPS com o Snapshot

Acessar o painel administrativo

**VPS Control** 

Clicar no botão abaixo de Snapshots

Obs: somente um unico Snapshot pode ser criado gratuitamente Create Snapshot Entrar com o nome e criar

#### **Rollback/Restaurar**

Roliback de Shapshots - aplica um snapshot ao VPS em questao. Acessivel na visualização detalhada de Instantâneos. Informamos que todos os dados no VPS serão substituídos pelos dados do snapshot, não há garantia de que isso seja bem-sucedido e, no caso de vários snapshots, a reversão de um snapshot excluira automaticamente todos os snapshots mais recentes do VPS em questão.

A restauração do servidor completo através do Snapshot

Ocorre quando clicamos em

Ele avisa que o processo será demorado, que destruirá todos os dados existentesno servidor e que poderá ocorrer algum erro.

Comigo aconteceu erro aigumas vezes (apos insistir funcionou). Então idealmente mantenna backup dos seus sites e aplicativos no desktop para que possa restaurar deles.

Clique em Start

# <span id="page-23-0"></span>**7 – Segurança**

#### **Alguns cuidados para melhorar a segurança**

Configurar o SSH no VPS

- Desenvolvimento ativo e suporte
- Grande e ativa comunidade
- Mudar porta
- Adicionar usuario com sudo
- Desabilitar o acesso SSH do root
- Adicionar subdominio para o CP
- Add SSL para o CP
- Procar a porta default o CP para somente pelo seu IP, no firewall somente pelo seu IP, no firewall seu IP, n
- Podemos configurar o CP para que seja acessado somente pelo seu IP, no firewall
- Como também podemos fazer isso com o acesso via SSH, que seja feito somente pelo
- Remover a porta 21 do firewall caso não a use.
- Remover outras portas caso não use. Caso não tenha servidor de email remover todas as portas relativas. Manter somente as portas que estejam sendo usadas
- Sempre que fizer alterações significativas, remover o snapshot existente e criar um novo.
- Sugestão, adicione a data no nome
- Efetuar backup com frequência e também usar backup agendado. Trazer para o desktop as cópias feitas r atualizar o servidor com frequências que servido e o servidor com frequências que servido e o servidor com f
- Atualizar o servidor com frequencia
- Usar senha forte para acesso ao servidor e ao CP
- Importante que o Contabo tenna e use proteçao contra DDOS
- Instalar o firewall de aplicativos ModSecurity
- Instalar o antivirus imunity
- Instalar boas ferramentas como lynis, fail $\angle$ ban, openvas, etc
- Pesquise sobre segurança em servidores VPS usando Ubuntu 22;04 e também no CyberPanel. Um  $\mathop{\rm Dom\,}\nolimits\log\!ar:$
- nttps://contabo.com/blog/category/tutorials/
- Fique bem atento ao seu servidor e nao esqueça dos backups
- Caso suspeite de que o servidor foi comprometido veja estas recomendações

nttps://contabo.com/biog/indicators-that-your-instance-has-been-compromised/

- Em caso de constatação de comprometimento do servidor precisará usar o Rollback do serviço para restaurar todo o servidor ou, caso eprceba que apenas um ou mais sites foram comprometidos, restaurar um backup conflavel dos mesmos.

- Mude todas as contas e portas default
- Desabilite todos os serviços que n]ao esteja usando
- Atualize o servidor com frequência
- E faça backup também com frequência

# <span id="page-24-0"></span>**8 – Conexão ao servidor**

Gosto de usar SSH e estarei usando ele.

Para uma confort windows e linux.

# <span id="page-25-0"></span>**9 – Ferramentas**

#### $Lynis$

sudo apt update sudo apt install lynis<br>sudo lynis audit system

#### **fail2ban** sudo apt update

sudo apt update sudo apt install fail2ban systemctl status fail2ban.service

cd /etc/fail2ban head -20 jail.conf

#### [DEFAULT]

 bantime = 10m $bantine = 10m$ 

#### [DEFAULT]

 findtime = 10m $findtime = 10m$ maxretry = 5

#### $\mathbf{C}$   $\mathbf{D}$   $\mathbf{D}$   $\mathbf{D}$   $\mathbf{D}$   $\mathbf{D}$   $\mathbf{D}$ [DEFAULT]

```
\dddot{\phantom{0}}\ddotscdestemail = root@localhost
sender = root@ < fq-hostname >
mta = sendmail
```
#### $\mathbf{C}$   $\mathbf{D}$   $\mathbf{D}$   $\mathbf{D}$   $\mathbf{D}$   $\mathbf{D}$   $\mathbf{D}$ [DEFAULT]

```
\ddotsc\arctan = \frac{\pi}{3} action_)s
\mathbf{z} is a set of the set of the set of the set of the set of the set of the set of the set of the set of the set of the set of the set of the set of the set of the set of the set of the set of the set of the set of th
[jail_to_enable]

enabled = trueenabled = true
ls /etc/fail2ban/filter.d[openlightspeed-http-auth]
enabled = true
```

```
\dddot{\phantom{0}}sudo systematic fails fails fails fails fails fails fails fails fails fails fails fails fails fails fails fails fails fails fails fails fails fails fails fails fails fails fails fails fails fails fails fails fails fails f
```

```
sudo systemctl enable fail2ban
```
sudo systemctl start fail2ban sudo systemctl status fail2ban

Testar política de banimento ssh blah $\varrho$ your\_server sudo iptables  $-S \mid$  grep f2b

Output

 $-Nf2b$ -sshd -A INPUT -p tcp -m multiport --dports 22 -j f2b-sshd -A f2b-sshd -s 134.209.165.184/32 -j REJECT --reject-with icmp-port-unreachable -A f2b-sshd -j RETURN  $\overline{P}$ The line containing REJECT --reject-with icmp-port-unreachable will have been added by Fail2ban and should reflect the IP address of your second server. -22-https://www.digitalocean.com/community/tutorials/how-to-protect-ssh-with-fail2ban-on-ubuntu-22

#### **OpenVAS**

Unveiling System Weaknesses with OpenVAS

OpenVAS emerges as a powerful ally in the realm of server security, positioning itself as a comprehensive vulnerability scanner. This indispensable tool is designed to meticulously identify potential vulnerabilities within your system, allowing you to address them before they are exploited by malicious actors. OpenVAS excels in detecting security flaws and provides insights to help fortify your server's defenses effectively.

sudo apt update sudo apt install openvas sudo openvas-setup sudo openvas-start sudo openvas-scan --target=<target\_IP> sudo openvas-report <report ID>

#### **Checando firewall com NMAP**

ant install nman To conduct a basic scan of your server, use the following command: nmap -p 1-65535  $\le$ vour-server-IP $>$ You can use NMAP to detect the services running on open ports with the following command: nmap  $-sV \le$ vour-server-IP>

To perform a basic nmap scan: nmap -p 1-65535  $\langle VPS\_IP \rangle$ Replace `<VPS IP>` with your VPS's actual IP address.

For instance, on a Linux system using systemd, you can disable a service using the following commands: sudo systemctl stop <service\_name> Disable the service to prevent it from starting on boot: sudo systemctl disable <service\_name> Replace `<service\_name>` with the actual name of the service you want to disable.

Ver logs cat /var/log/auth.log

<u>https://contabo.com/blog/monitor-and-test-server-security/?</u>

## <span id="page-28-0"></span>**10 – Referências**

Site oficial https://contabo.com/en/

 $\mathbf{B}$ log $\mathbf{C}$ https://contabo.com/blog/

 <https://contabo.com/blog/tutorials/>https://contabo.com/blog/tutorials/

 $\mathbf{Suporte}$ https://contabo.com/en/customer-support/

Painel Administrativo https://my.contabo.com/

Lurso VPS Contabo com 8 aulas https://www.youtube.com/playlist?list=PLP9tCFDbTbAVx8qC4BveNXaawwQ12yeXv

 $M_{\rm{B}}$  how-to-installar Java-on-ubuntu-using-get/ $\alpha$ https://contabo.com/blog/how-to-install-java-on-ubuntu-using-apt-get/

Guia de Comandos Linux https://contabo.com/blog/linux-command-line-tips-and-tricks/

Guia básico sobre permissões no Linux https://contabo.com/blog/linux-permission-basics/

How to Protect your Server from Getting Hacked https://contabo.com/blog/how-to-protect-your-server-from-getting-hacked/

How to Protect your VPS from DDoS Attacks https://contabo.com/blog/how-to-protect-your-vps-from-ddos-attacks/

How to Reset the System Password (Linux & Windows) https://contabo.com/blog/how-to-reset-system-password-linux-windows/

How to Use Rsync and SCP to Transfer Files on a VPS https://contabo.com/blog/how-to-use-rsync-and-scp-to-transfer-files-on-a-yps/

Best Practices for Securing Remote Connections to your VPS https://contabo.com/blog/best-practices-for-securing-remote-connections-to-your-yps/

Setting Up WordPress with Cloud-Init https://contabo.com/blog/setting-up-wordpress-with-cloud-init/

Snapshot feature for the new VPS SSD https://contabo.com/blog/snapshot-feature-vps-100-ssd/

Establishing a connection to your server via SSH https://contabo.com/blog/establishing-connection-server-ssh/

How to Use SSH Keys with Your Server https://contabo.com/blog/how-to-use-ssh-keys-with-your-server/

A Practical Guide to Superuser Accounts, sudo & root https://contabo.com/blog/a-practical-guide-to-superuser-accounts-sudo-root/

Ultimate-Linux-Guide https://contabo.com/blog/ultimate-linux-guide/

What Is Fail2Ban and How to Use It on a VPS https://contabo.com/blog/what-is-fail2ban-and-how-to-use-it-on-a-vps/

# <span id="page-30-0"></span>**Segunda Parte - CyberPanel**

Painel administrativo web CynerPanel, na versão 2.3.4

# <span id="page-30-2"></span>**1 – Introdução**

#### **Usando a versão 2.3.4**

No geral, um VPS com CyberPanel fornece uma solução de hospedagem robusta que é escalonável, segura e fácil de gerenciar, tornando-o uma excelente escolha para empresas e indivíduos que desejam hospedar seus sites ou aplicativos com mínimo conhecimento técnico ou experiência. https://community.cyberpanel.net/t/using-cyberpanel-with-yps-hosting/41631

#### <span id="page-30-1"></span>**Modo Texto ou Modo Gráfico?**

Qual é o melhor, usar o terminal para criar e gerenciar um VPS ou usar um painel gráfico/web?

Levado pela ideia de que o modo gráfico é melhor eu, com boa experiência na web, parti para usar o CyberPanel, que é o melhor painel web para administração de hospedagens que conheço e que seja inteiramente free. Logo conclui que era melhor usar o terminal, pois não conseguia usar o CP para criar e gerenciar meus sites e aplicativos.

O primeiro treinamento que lancei, foi usando somente o terminal e está aqui:

#### https://ribamar.net.br/index.php/treinamentos/vps/comecando

Apressadamente, então conclui que é mais simples e mais fácil usar o modo texto que o modo gráfico. Mas refletindo sobre o assunto percebi que facilidades conquistam. Claro que tem que ter eficiência, mas facilidades conquistam e são mais democráticas, atingindo uma maior quantidade d e pessoas, mesmo as que não tem conhecimentos. Vejamos o caso de Linux e Windows. Entrega presencial a à domicílio, apenas para citar dois exemplos.

Quando eu crio algo quero que seja usado pela maior quantidade de pessoas, parece lógico. Então resolvi estudar o CP e percebi que ele é muito popular. Encontramos muita coisa em português no Youtube e via Google é enorme a quantidade de informações que encontramos.

Depois de fazer alguns cursos no Youtube e efetuar algumas pesquisas para resolver alguns problemas eu estava maravilhado criando meus sites e aplicativos com muito mais facilidade e recursos que criei usando apenas o terminal.

Aqui vale uma ressalva: se eu fosse um forte expert em linux e em servidores provavelmente poderia criar sites no terminal em meu VPS com recursos semelhantes ou até melhores que com o CP.<br>CP. Acontece que isso exige muito mais conhecimento que o necessário para aprender a usar o CP.

Isso é o que vou mostrar neste treinamento, que para completar também usa uma hospedagem bem parruda em termos de recursos, nos permitindo até revender hospedagem, se quisermos.

Resumindo: não obrigatoriamente o modo gráfico é fácil. Tanto o modo texto quanto o modo gráfico precisam ser conhecidos para que possamos usar. De fato, aprender a usar o modo gráfico é mais intuitivo e nos custa menos esforço que o modo texto.

Imagina instalar o CMS Joomla em um servidor VPS sem usar o terminal!? Usando o CyberPanel conseguimos fazemos isso, mas claro, que precisamos saber como fazer e este é meu propósito aqui, o de colaborar para que qualquer pessoa interessada e que se empenhe possa conseguir.

# <span id="page-32-0"></span>**2 – Características do CyberPanel 2.3.4**

Painel administrativo de administração de hospedagem, tipo cPanel, mas inteiramente free e com o OpenLightSpeed, bem prático e fácil de usar.

CyberPanel é um painel de controle de hospedagem web para OpenLiteSpeed e LiteSpeed Enterprise. É uma alternativa ao cPanel ou Plesk. Você pode instalar o CyberPanel e implantar sites WordPress ou outros de forma super rápida.

Gerenciar seus servidores em nuvem nunca foi tão fácil!

E fácil hospedar seu site em qualquer servidor Linux com CyberPanel, e você nunca precisará contratar um administrador Linux ou pagar dez vezes mais a uma empresa de hospedagem lenta!

CyberPanel oferece aos usuários a capacidade de hospedar um número ilimitado de domínios sem quaisquer restrições ou limitações.

#### **Algumas características**

- Inteiramente free e sem restrições, pois podendo instalar ilimitados sites e aplicativos com ele
- Grande e ativa comunidade
- Informações sobre o servidor em tempo real em gráficos: CPU, RAM e Disco
- Auto installer para Wordrpess, Prestashop, Git e Mautic
- Criação de sites de dados de dados (vem com php municipalmente dados de dados de dados de dados de dados de
- Criação de bancos de dados (vem com phpmyadmin)
- Backups manuais, incrementais e agendados
- SSL free com renovação automática
- DNS para Gerenciamento de domínios, subdomínios e de zonas do DNS
- Sincronização com o DNS no Cloudflare
- ACL de usuários
- Servidor de E-mmail
- Firewall<br>- FTP
- 
- FTP - Gerenciador de arquivos com ótimos recursos
- Antivirus ImunifyAV

- Servidor web rápido com OpenLightSpeed. Pesquisas dizem ser 30% mais rápido que o Nginx, sendo o Nginx mais rápido 30% que o Apache

- PHP com as versões 7.4, 8.0, 8.1 e 8.2
- 

#### Para acessar o banco via phpmyadmin

Frontend - Databases - phpMydmin

#### **Renovação automática do SSL**

Recentemente abandonamos o suporte para certbot, os SSLs agora são renovados automaticamente e se você quiser forçar a emissão de SSL (renovação) você pode usar Gerenciar SSL e funcionará como uma renovação do SSL.

https://community.cyberpanel.net/t/ssl-renew-option/15188

# <span id="page-33-0"></span>**3 – Roteiros de Atividades**

Ao invés de sair falando sobre cada um dos recursos do CP, acho mais produtivo mostrar roteiros para as principais atividades que descobri, como criar um site com o CMS Joomls 4.4.2?, como efetuar o backup de um site, como restaurar, etc.

Alguns dos roteiros que pretendo descrever passo-a-passo:

- Instalar o CyberPanel 2.3.4 num VPS da Contabo
- Configurações do VPS após instalar CP
- Criar usuários
- Criar pacotes/planos
- Criar site com Joomla 4
- Criar aplicativo com laravel 10
- Migrar backup de site Joomla para CP
- Criar backup de site
- Restaurar backup de site
- 
- Criar backup agendado e automático de site
- Como instalar com um click o Wordpress e outros softwares
- Configurando SSH via CP
- Configurar o Firewall
- 

# <span id="page-34-1"></span>**4 – Instalação do CyberPanel num VPS do Contabo**

Com o IP recebido no e-mail de boas vindas e com a senha que cadastrei na contratação do VPS

Aqui ressalto que uso Linux e conecto via SSH pelo terminal, mas gostaria de sugerir um software para quem usa Windows:

Me parece bem mais amigável que o Putty.

https://mobaxterm.mobatek.net/

Veja que ao escolher a versão free ele oferece duas versões: a portátil e o instalador.

Poderá ver demos aqui:

https://mobaxterm.mobatek.net/demo.html

Caso precise de ajuda para usar:

https://www.youtube.com/watch?v=5e5p5cOdYTY

https://www.youtube.com/watch?v=ToQP0agJC-s

https://mobaxterm.mobatek.net/documentation.html

#### **Conectando ao VPS via SSH**

*ssh [root@IP](mailto:root@IP)*

Nosso VPS já foi atualizado na primeira parte. Agora iremos instalar o CyberPanel, que deve ser feita em um servidor com Ubuntu 22.04, de preferência, limpo, instalado e sem nada nele.

#### <span id="page-34-0"></span>**Requisitos para a instalação do CyberPanel** Lembrando pue a moltague de Cybert ano.

Lembrando que existe também o CyberPanel Ent, que é a versão comercial enterprise, que vem com o LightSpeed. According to interior interior interior interior interior interior interior interior interior in

Aqui estamos lidando somente com a versão inteiramente free do CyberPanel, que vem com o OpenLightSpeed.

Servidor com nova instalação do Ubuntu 18.04, Ubuntu 20.04, AlmaLinux 8. Ubuntu 22.04, CloudLinux 8.

-1024 MB de RAM ou superior -10 GB de espaço em disco

#### <span id="page-35-0"></span>**Instalação**

Tendo o servidor com o Ubuntu 22.04 e já atualizado, vamos instalar o CyberPanel:

No termiinal, e como root, entre com o comando a seguir:

*sh <(curl https://cyberpanel.net/install.sh || wget -O - [https://cyberpanel.net/install.sh\)](https://cyberpanel.net/install.sh)*

#### **Instalar**

#### **OpenLightSpeed**

Abrirá um novo menu. Agora, para instalar o OpenLiteSpeed, digite

#### **Selecionar serviços e pacotes do CP**

Full Service (default Y)

Apenas tecle Enter para aceitar o default, que é Y e instalar completo.

#### **Acesso remoto do MySQL**

Fique à vontade para escolher diferente.

Apenas tecle Enter para aceitar N, não permitir acesso remoto.

#### **Versão do CyberPanel**

Default instala a última versão, que é a 2.3.4

Apenas tecle Enter

#### **Senha do Admin para o painel web do CyberPanel**

Para especificar a sua senha. Digite e repita.

#### **Mencached**

Apenas tecle Enter para instalar
## **Redis**

Apenas tecle Enter para instalar.

## **Watchlog**

Um watchdog do kernel é usado para monitorar se um sistema está em execução. É suposto em execução. É suposto Um watchdog do kernel é usado para monitorar se um sistema está em execução. É suposto reiniciar automaticamente sistemas travados devido a erros de software irrecuperáveis

Digite Yes e Enter

## **Finaliizando**

A instalação começará automaticamente e deve demorar entre 5 e 10 minutos. Então aguarde.

Após completar a instalação ele nos mostra informações importantes na tela. Guarde com carinho estas informações em seu desktop. Algo assim:

> Visit: https://84.247.172.72:8090 Panel username: admin<br>Panel password: \*\*\*\*\*

Run cyberpanel help to get FAQ info Run cyberpanel upgrade to upgrade it to latest version. Run cyberpanel utility to access some handy tools.

Caso esteja usando um firewal certifique-se de abrir as portas

TCP: 8090 for CyberPanel TCP: 80, TCP: 443 and UDP: 443 for webserver TCP: 21 and TCP:  $40110-40210$  for FTP TCP: 25, TCP: 587, TCP: 465, TCP: 110, TCP: 143 and TCP: 993 for mail service TCP: 53 and UDP: 53 for DNS service

## **Reiniciar servidor**

Ao final ele nos pergunta

Idealmente tecle

y e Enter para reiniciar o servidor.

Agora, aguardemos um pouco, talvez um miinuto noo máximo, e acessemos o painel pela web usando a URL que ele nos forneceu:

https://84.247.172.72:8090

## **Backups e Snapshot**

Caso esteja tudo funcionando, após se certificar de que está acessando o painel pela web é interessante criar um snapshot que guarde o estado do servidor como está agora, com a iinstalação do CP.

Sempre que fizermos alterações significativas é importante efetuar backups dos sites e também apagar o snapshot atual e criar outro.

# **5 – Atualizações**

## **Atualizar o CyberPanel**

Antes de efetuar atualizações pelo CP faça um novo backup completo do VPS com um Snapshot. Remova o atual e crie outro.

Caso aconteça algum imprevisto poderá retornar ao estado anterior.

## **Acessar o VPS via SSH**

Acessar como root

*apt update*

*apt upgrade*

*cyberpanel\_utility*

Digite 1 e Enter para efetuar o upgrade e aguarde

Quando aparecer CyberPanel Upgraded abra novamente o painel web e veja Gestão de Versões

### **Atualização de pacotes via CP**

Estado do Servido Package Manager

UpdatesAll Packages CyberPanel Packages

# **6 – Login**

Resolvi mostrar o login, apenas para alertar que é aqui que esc

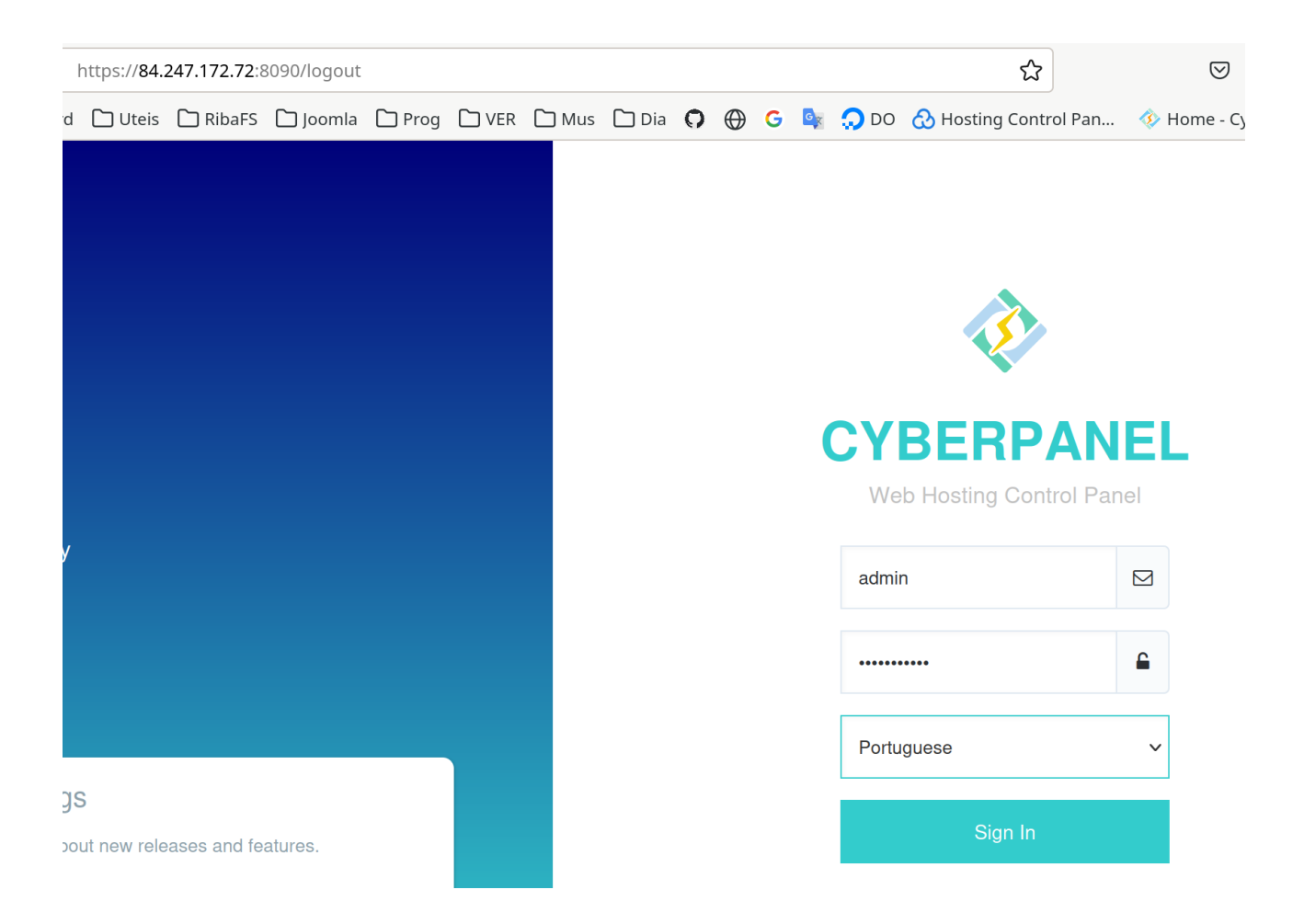

# **7 – Monitorando os Recursos do Servidor**

Ao entrar no CP ele nos mostra na lateral direita um gráfico com a utilização dos recursos do servidor, que é atualizado em tempo real.

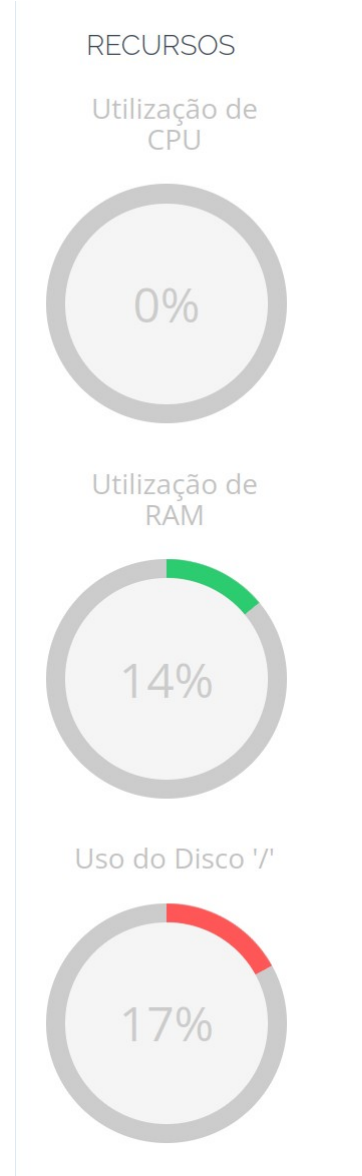

# **8 – Criar Usuário**

Vamos criar um novo usuário também com ACL admin para usá-lo nas nossas atividades.

Logo ao abrir o CP nos deparamos com os botões grandes para as principais atividades. Me parece que é melhor usar os menus da esquerda, pois geralmente são mais completos.

Clicar à esquerda em PRINCIPAL<br>Usuários

Então veremos as opções/comandos

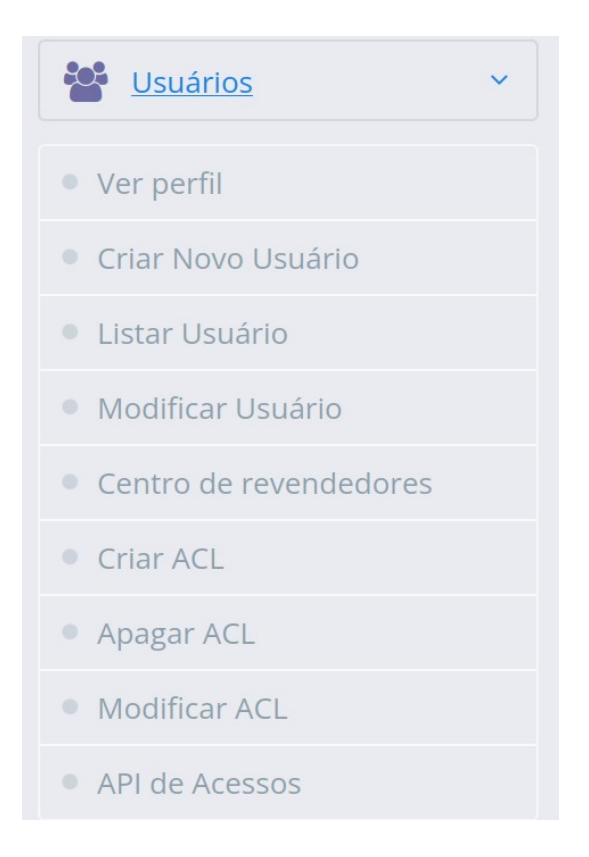

## **Clicar em Criar Novo Usuário**

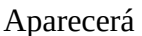

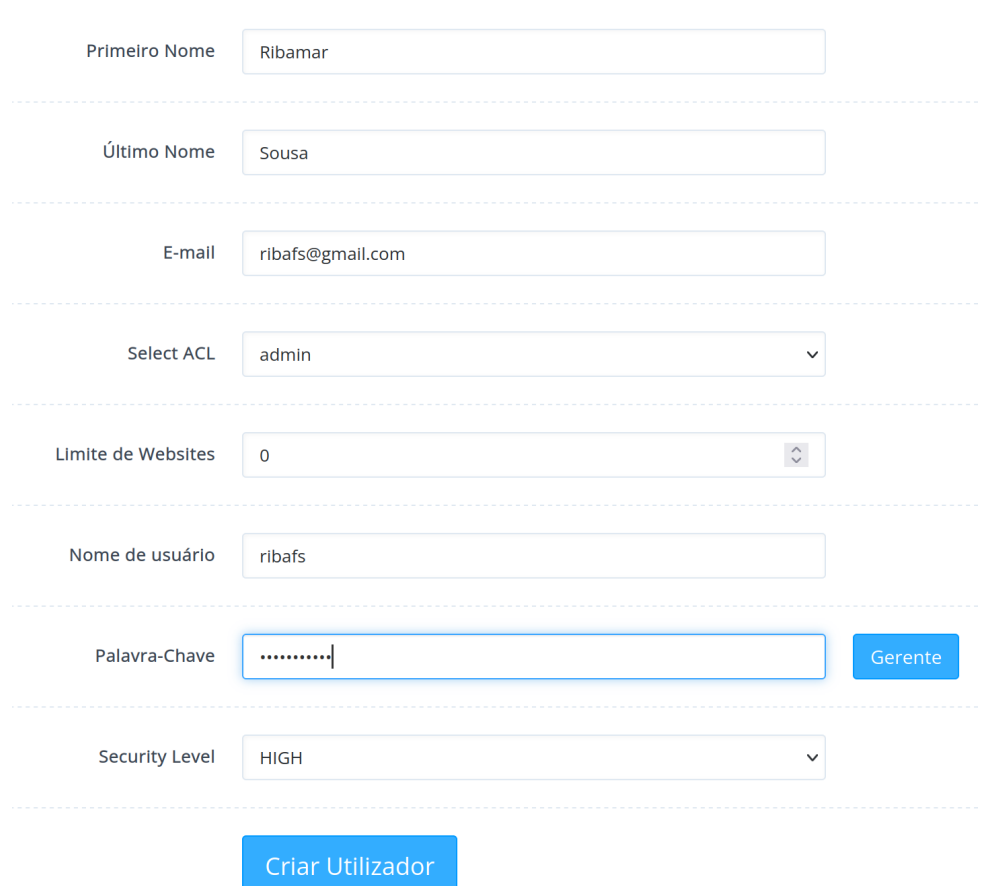

Agora poderá fazer logout e logar com este novo usuário.

## **Criar nova ACL**

Originalmente o CP vem apenas com as ACLs admin, reseller e user. Podemos criar novas ACLs com muitos outros recursos.

PRINCIPAL Usuários Criar ACL

Me parece intuitivo mas se tiver alguma dúvida nos deixe no grupo no Facebook:

## **9 – Criar Pacote/Plano** Pacote no CP parece ser similar a Planos em outros parece ser similar a Planos em outros paracterísticas em outros parece ser similar a planos em outros paracterísticas em outros paracterísticas em outros paracterísticas e

Pacote no CP parece ser similar a Planos em outros painéis, que guarda as características e privilégios de cada plano.

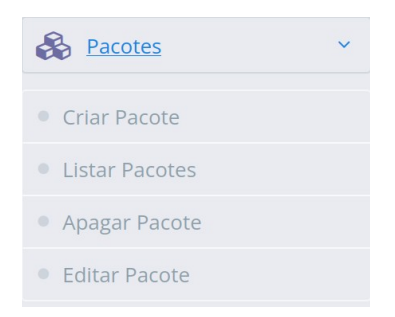

PRINC. Pacotes **Criar Pacote** 

Então nos aparece o form:

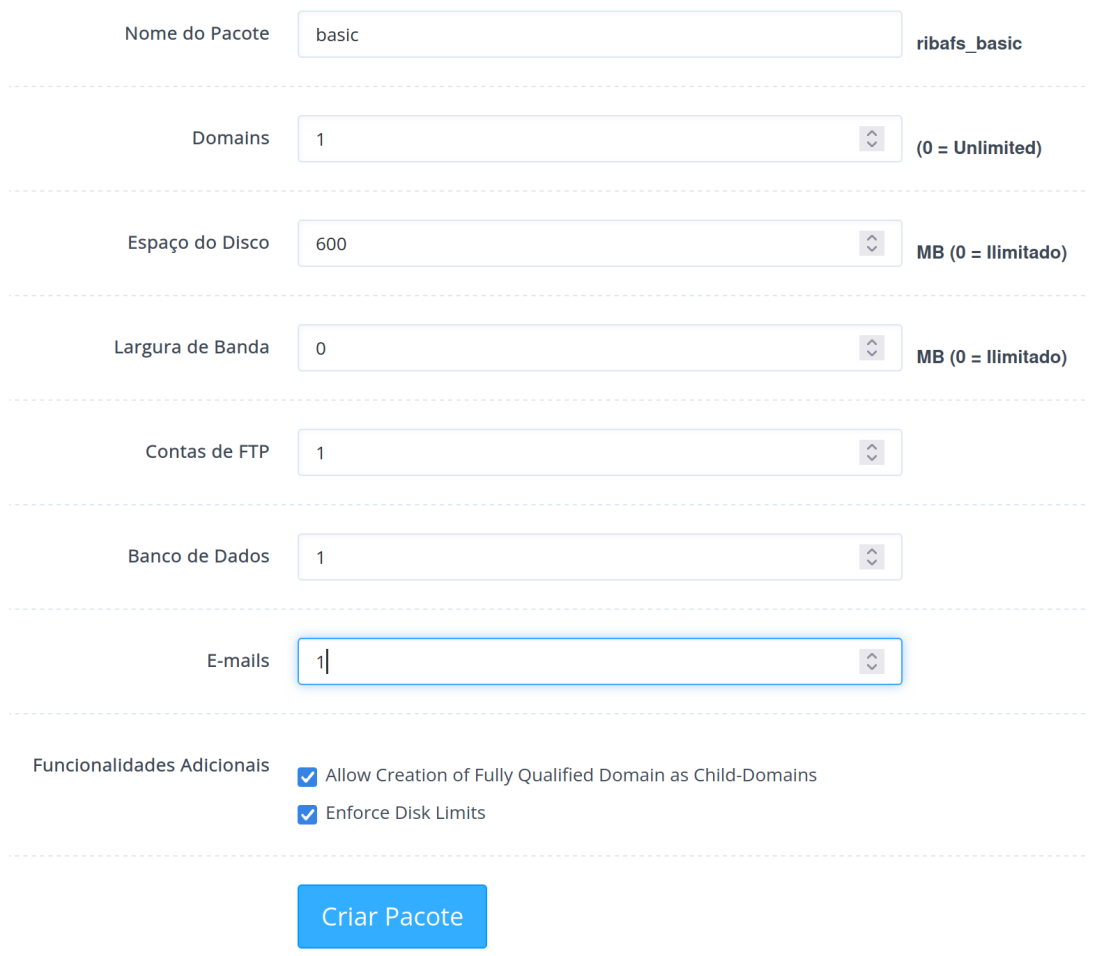

Observação: Allow Creation of Fully Qualified Domain as Child-Domains — indica que o pacote pode usar domínios FQDN, inteiramente qualificado: ribamar.net.br ou material.ribamar.net.br

# **10 - Criar Site**

No CP criar site também pode ser usado para criar aplicativos ou outros tipos de softwares para a web. Iremos criar um site com Jomla 4;

Etapas:

- Abrir o CP
- Clicar no botão WEBSITE e indicar um domínio fictício. Lembre que fictícia somente para teste. Le marzo somen

- Clicar em Criar Website e indicar um domínio fictício. Lembre que fictício somente para teste. Tando fictício quanto domínio ainda não propagado não pode adicionar SSL.

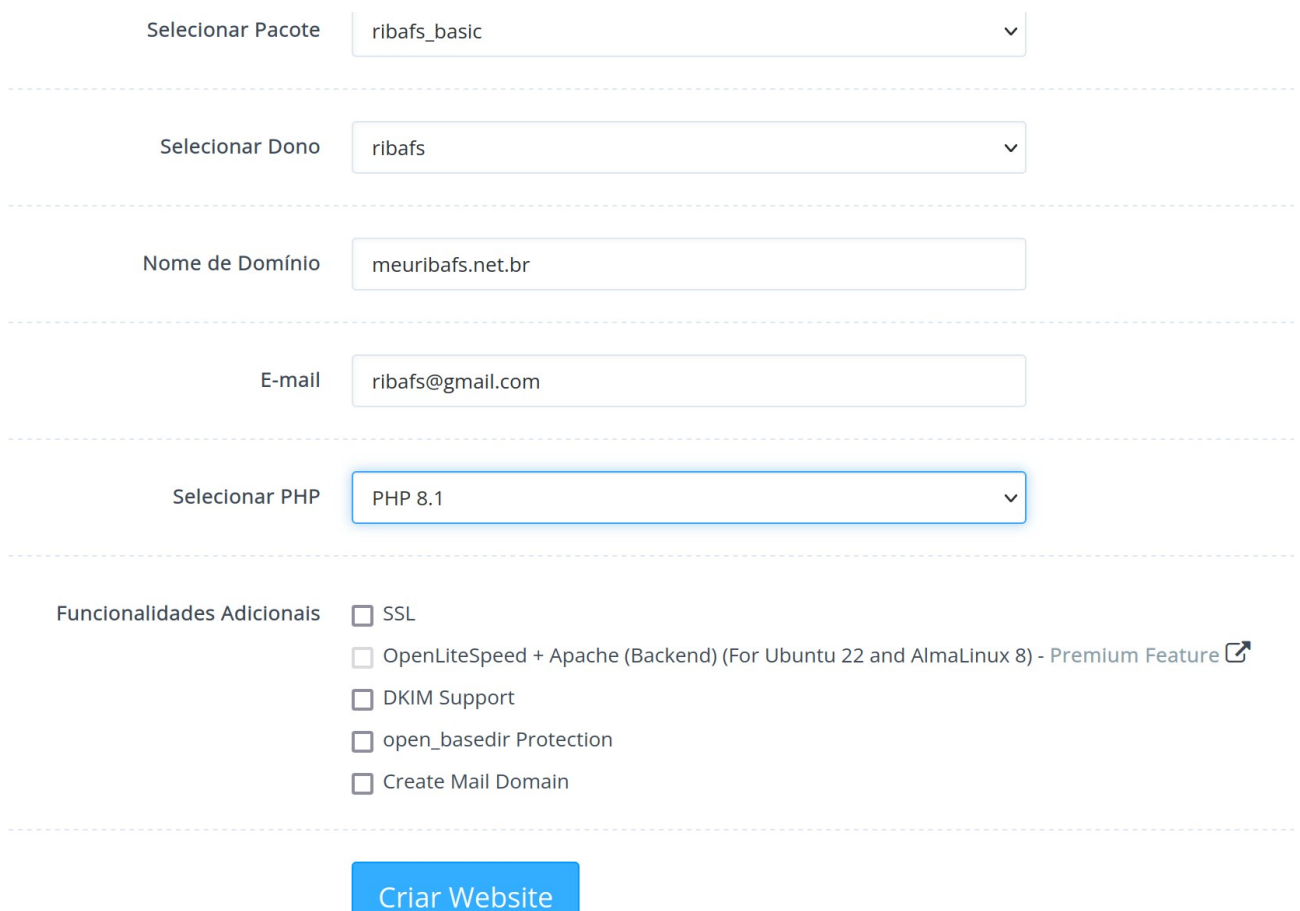

Após preencher de forma semelhante clique em Criar Website.

Caso apareça algum erro, então corrija. Geralmente as mensagens são bem claras e simples.

## **Criação de um banco de dados para o site criado acima**

**PRINCIPAL** Banco de dados Criar banco de dados

## **CRIAR BASE DE DADOS**

Crie um novo banco de dados nesta página.

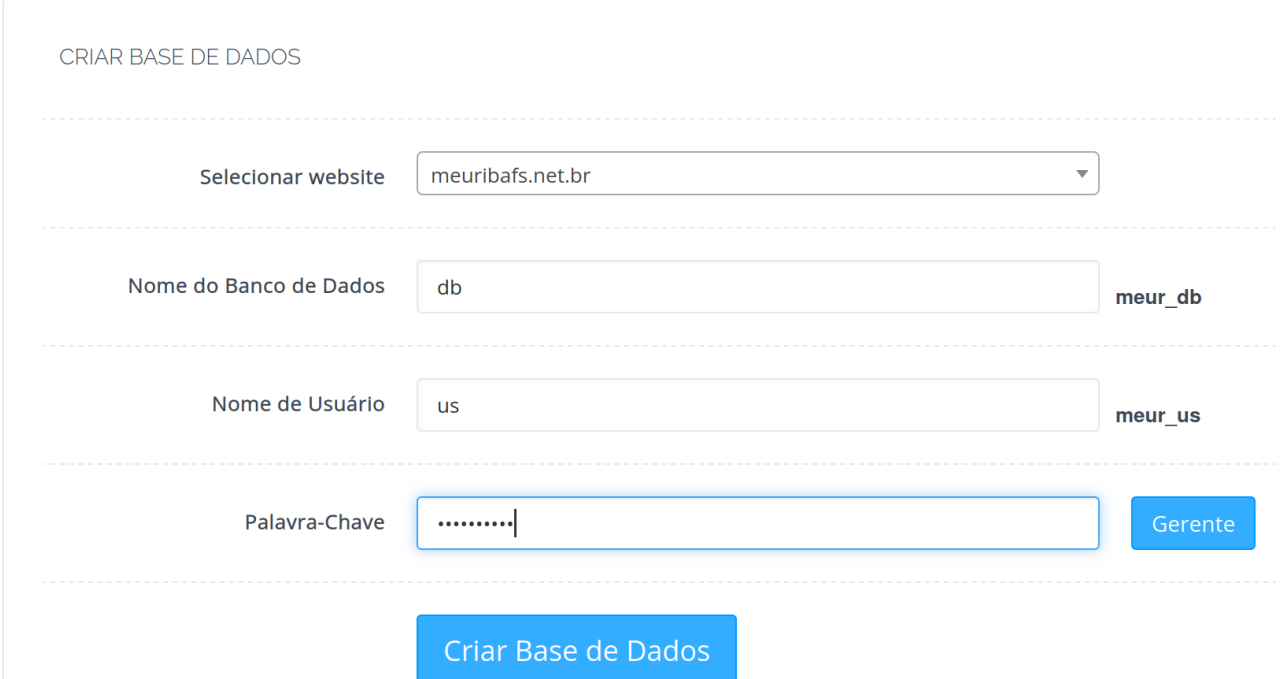

Ao final clique em Criar Base de dados.

Agora faça o download do Joomla 4 daqui:

https://github.com/joomla/joomla-cms/releases

Baixe este

Role a tela e baixe o zip do 4.4.2

<u>https://github.con</u> Full Package.zip

Lembre de onde baixou para informar ao gerenciador de arquivos do CP.

## **Acessar o gerenciador de arquivos**

Websites Listar websites. Clicar em Gestor de ficheiros à direita de meuribafs.net.br

Clique no sinal de + à esquerda de meuribafs.net.br para expandir e então clique em public\_html para que fique assim:

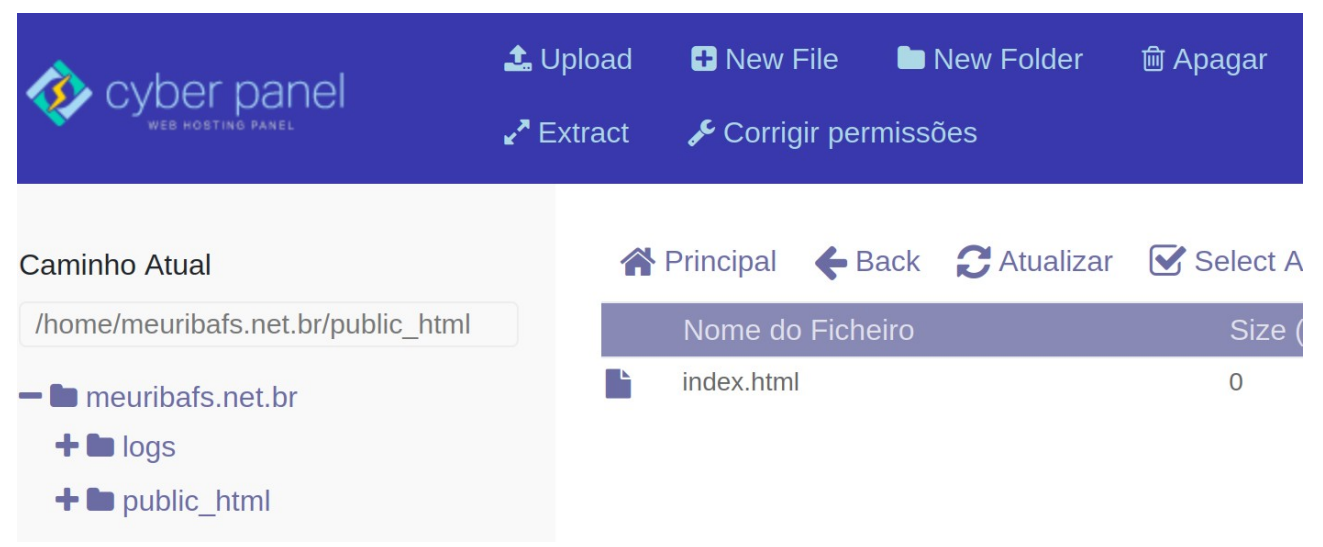

#### **Efetuar Upload**  $E$ Figure em Upload quando aparecerá o populacional quando aparecerá o populacional quando aparecerá o populacional  $E$

Então clique em Upload quando aparecerá o popup

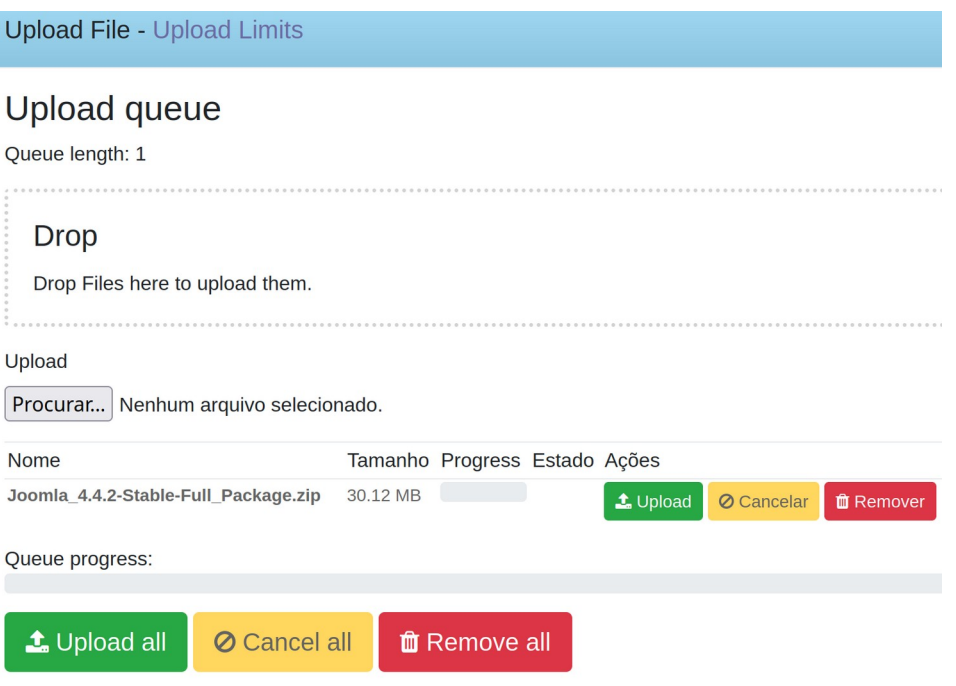

Indique o arquivo zip do Joomla baixado e clique em Upload all.

Observe que quando ele concluir o upload aparecerá um tick abaixo de Estado.

## Upload queue Queue length: 1 **Drop** Drop Files here to upload them. Upload  $\sqrt{2}$  $\bigcap_{\mathsf{N}}$ <u>aujus selesionad</u>

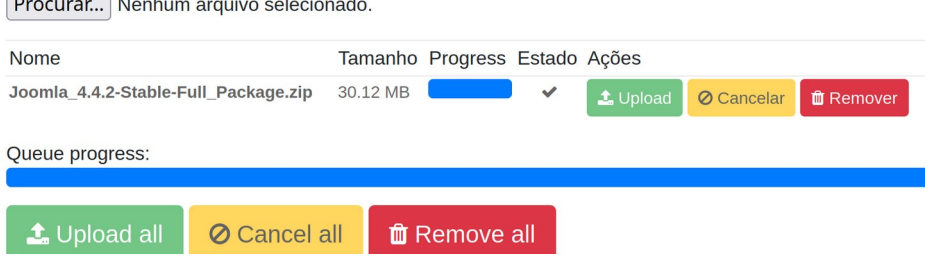

Então feche oo popup clicando no X acima e à direita.

## **Descompactar arquivo**

Clique sobre o nome do arquivo .zip e acima clique em Extract.

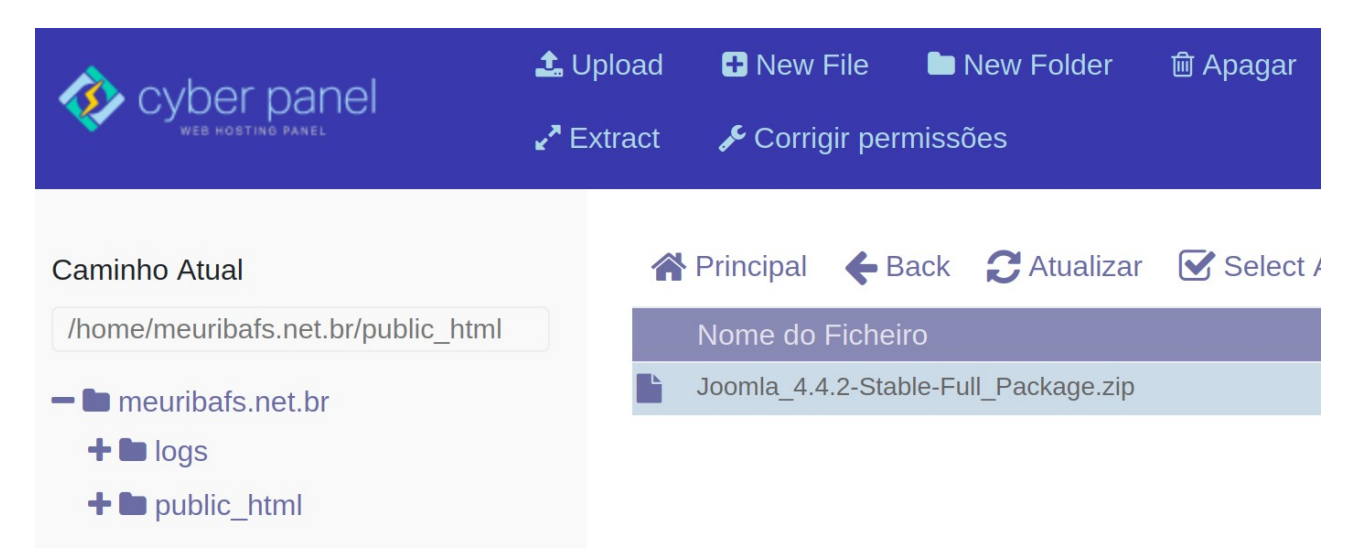

Confirme clicando em Extract e aguarde.

Role a tela, selecione o arquivo zip, LICENSE, README e web.config.txt e clique acima em Apagar e confirme.

A pasta public\_html do nosso site, que é a pasta web do OpenLightSpeed, ficará assim:

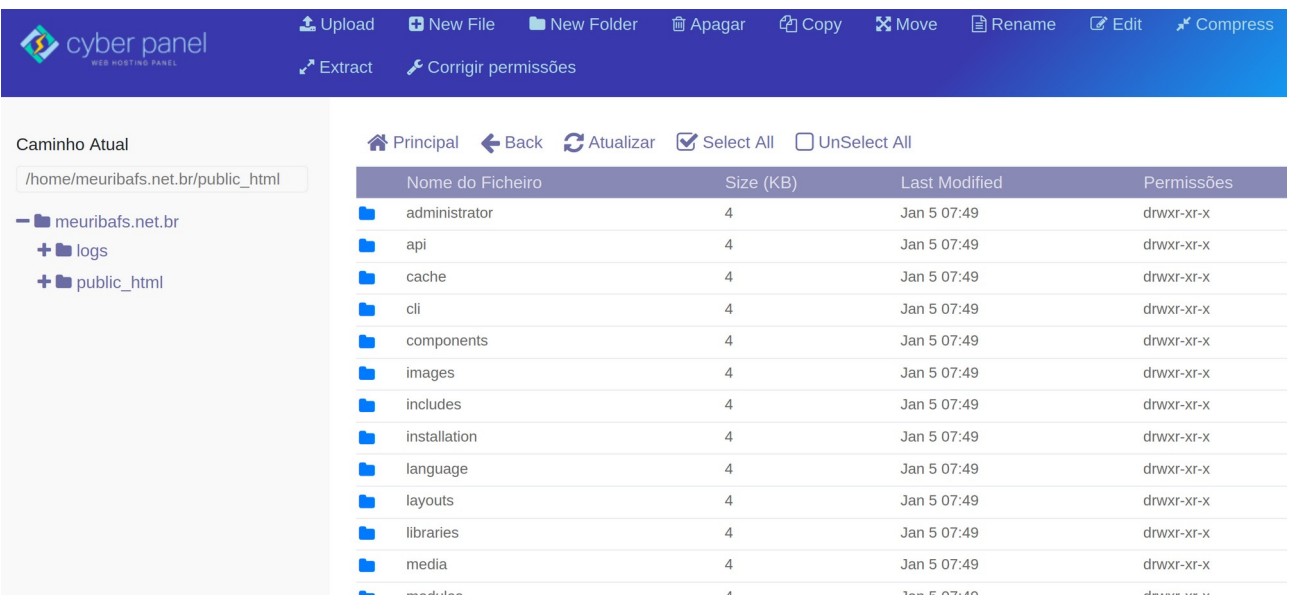

Agora já podemos abrir nosso site pelo navegador para instalar o Joomla.

Clique acima e à esquerda em cyber panel para voltar a tela principal então clique em

## **Instalar o Joomla**

Websites Listar websites

Clique em meuribafs.net.br

Ops, aconteceu algo imprevisto mas que foi fortuito. Como este domínio não existe o link não

Então, idealmente para testes usemos um subdomínio de um domínio válido e propagado.

meu.ribamar.net:br.

Não vou mudar os passos acima, apenas siga como se fosse us subdomínio de um domínio válido seu e propagado;

No caso, se tiver cometido erro, como é teste, apague o website e crie um novo e também seu banco. Desta vez não adicionarei SSL para que seja mais rápido e mais smples. Faremos isso depois.

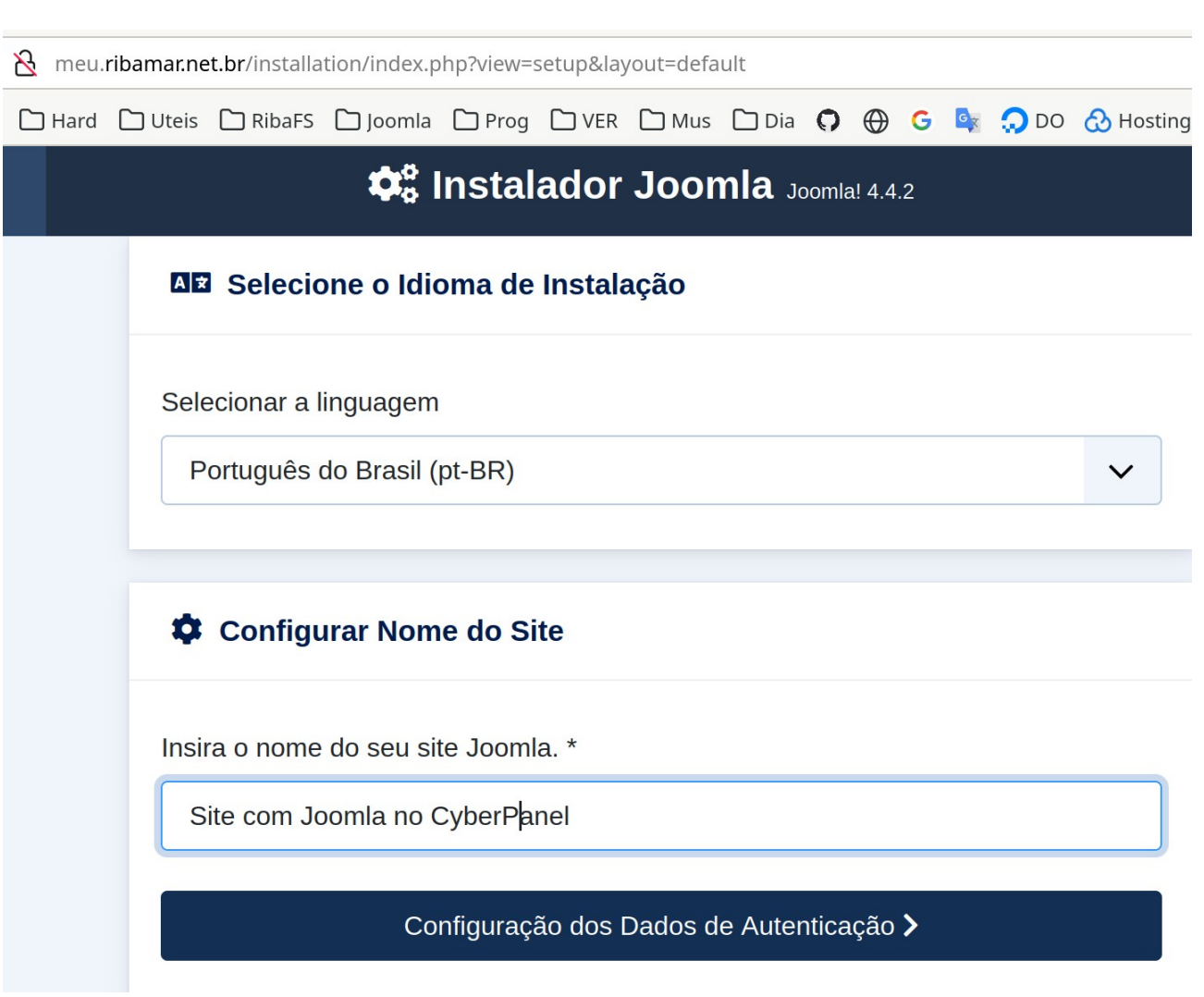

Não é nosso objetivo nes mostrar que tá tudo bem.

## **A** Dados de Acesso

Digite o nome real do seu Super Usuário. \*

**Ribamar FS** 

Defina o nome de usuário para a conta do Super Usuário. \*

ribafs

Defina a senha para sua conta do Super Usuário. \*

.............

#### Senha aceita

 $\bullet$ 

Insira pelo menos 12 caracteres.

Informe o endereço de e-mail do Super Usuário do site. \*

ribafs@gmail.com

## Configurar a Conexão do Banco de Dados >

Próxima tela

hospedagem. \*

localhost

Um nome de usuário que você criou ou um nome de usuário fornecido pelo seu servidor de hospedagem. \*

meu\_us

Entre com a senha que você criou ou a fornecida pela sua hospedagem.

..........

 $\ddot{\mathbf{O}}$ 

Insira o nome do banco de dados. \*

meu\_db

Insira um prefixo de tabela ou use o prefixo gerado aleatoriamente. \*

fjivw\_

If you are using an existing database with tables with the same prefix, Joomla will rename those existing tables by adding the prefix "bak".

## Criptografia de Conexão \*

Padrão (controlado pelo servidor)

Instalar o Joomla >

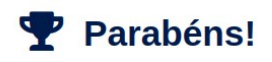

# Parabéns! O seu site Joomla está pronto.

Instalar idiomas adicionais >

Estas configurações são recomendadas para que o PHP garanta total compatibilidade com o Joomla.

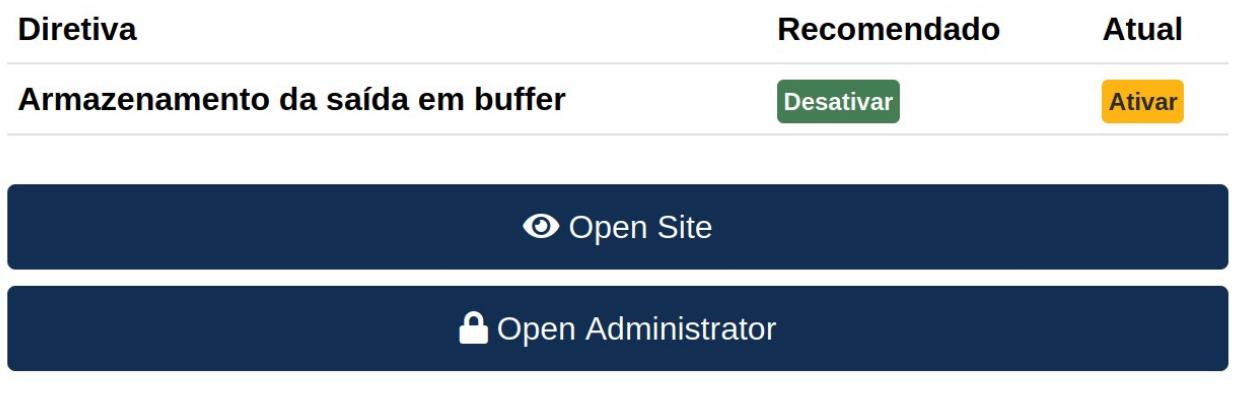

## Finalizando

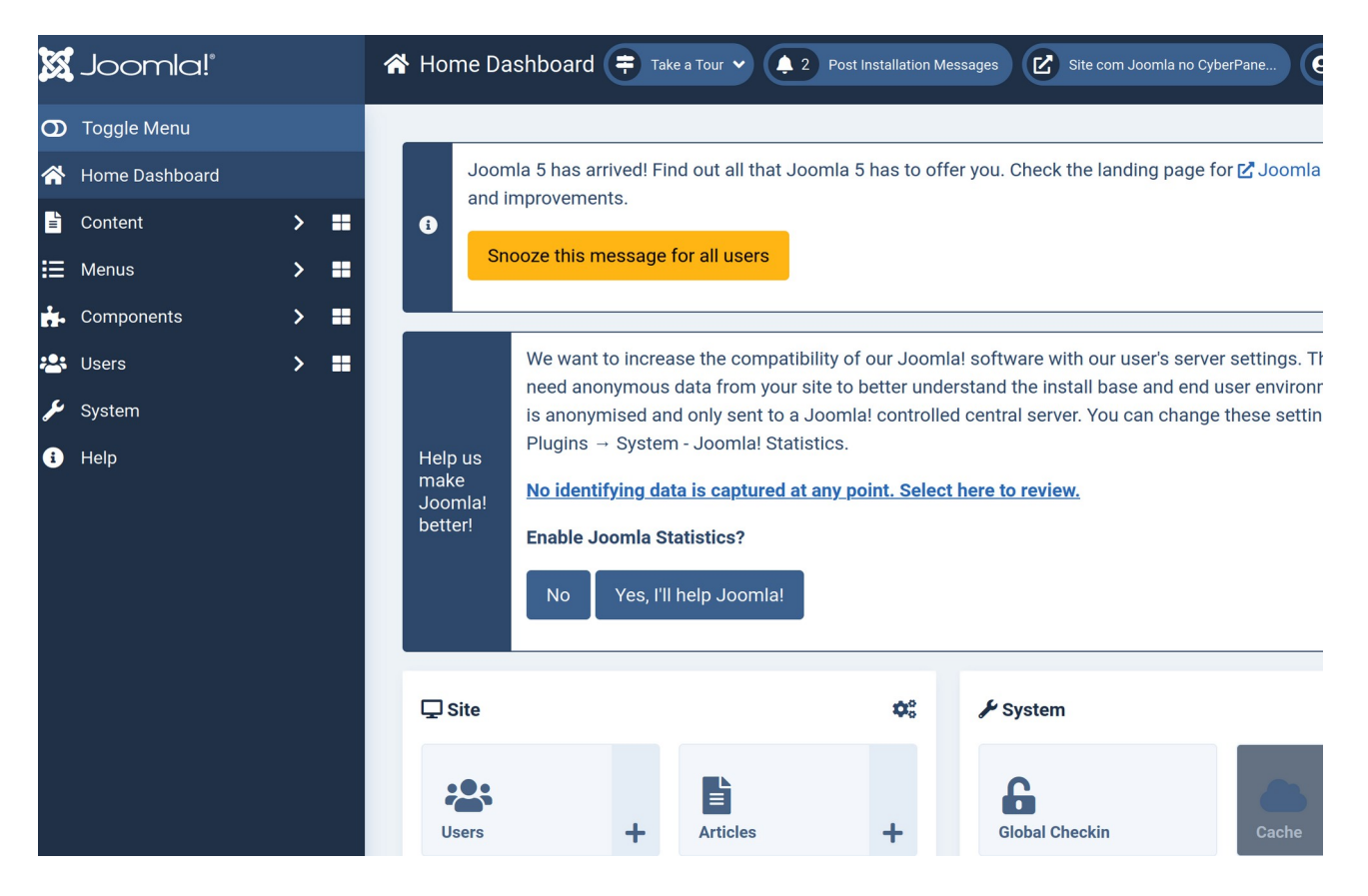

Agora seguiremos o roteiro para instalar o laravel. Coomo a instalação do laravel exige o uso do terminal, usaremos então o canivete suiço de um servidor linux, que é o terminal. :)

## **ALERTA**

Querendo melhorar a usabilidade do meu site, eu tentei ativar o Use URL Rewriting e para isso Querendo melhorar a usabilidade do meu site, eu tentei ativar o Use URL Rewriting e para isso ativei no amdin e renomeei o txt.htaccess para .htaccess e sai seguindo alguns tutoriais/dicas. Aconteceu que não mais consegui reverter e todos os links voltavam o chato 404. Precisei restaurar um backup anterior. Fica dois alertas: não deve mexer nisso sem segurança e deve manter alguns backups dos seus sites.

# **11 – Instalar o Laravel 10**

#### Websites Criar website

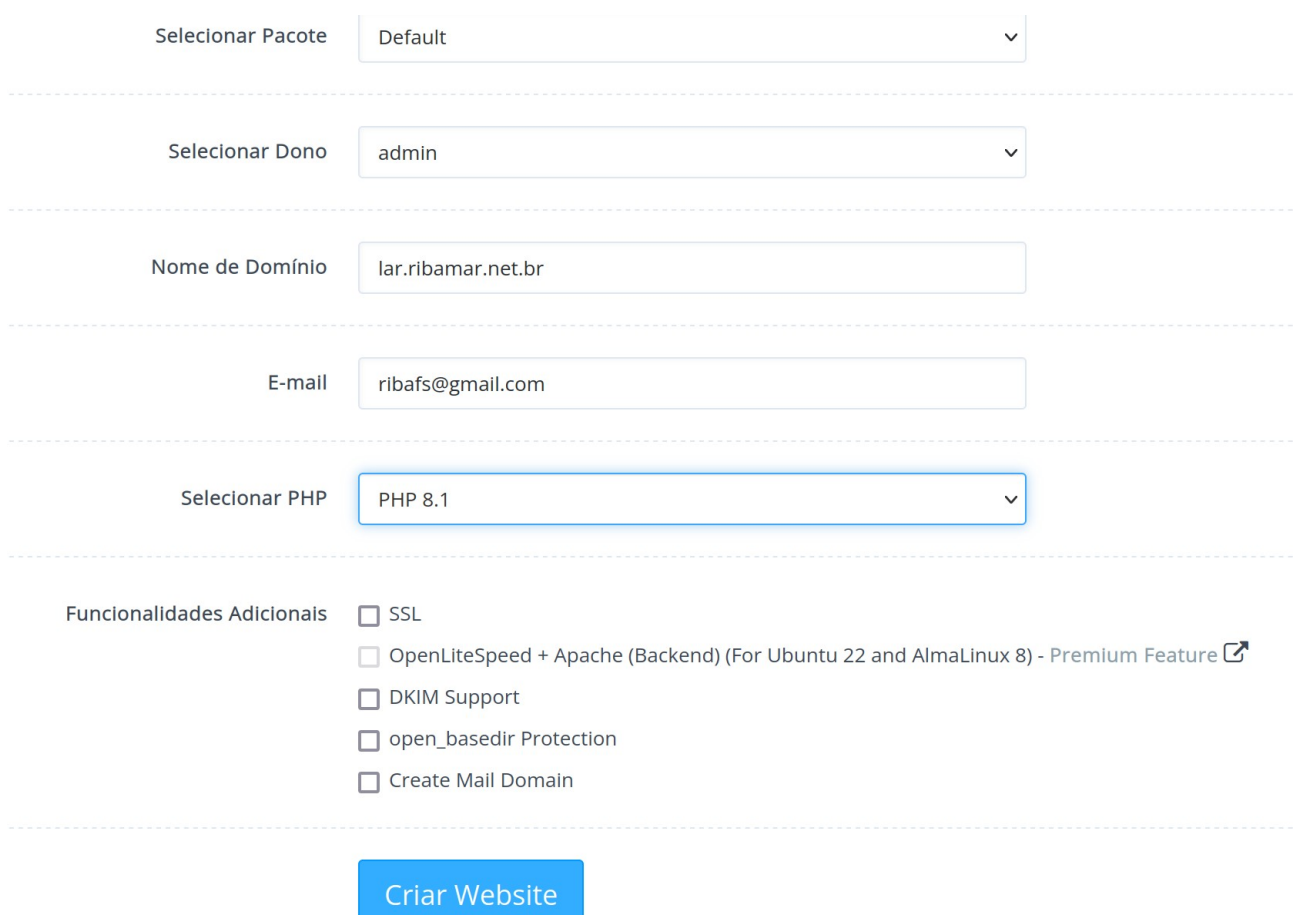

### **Criar o banco de dados**

## Banco de dados Criar base de dados

## CRIAR BASE DE DADOS

Crie um novo banco de dados nesta página.

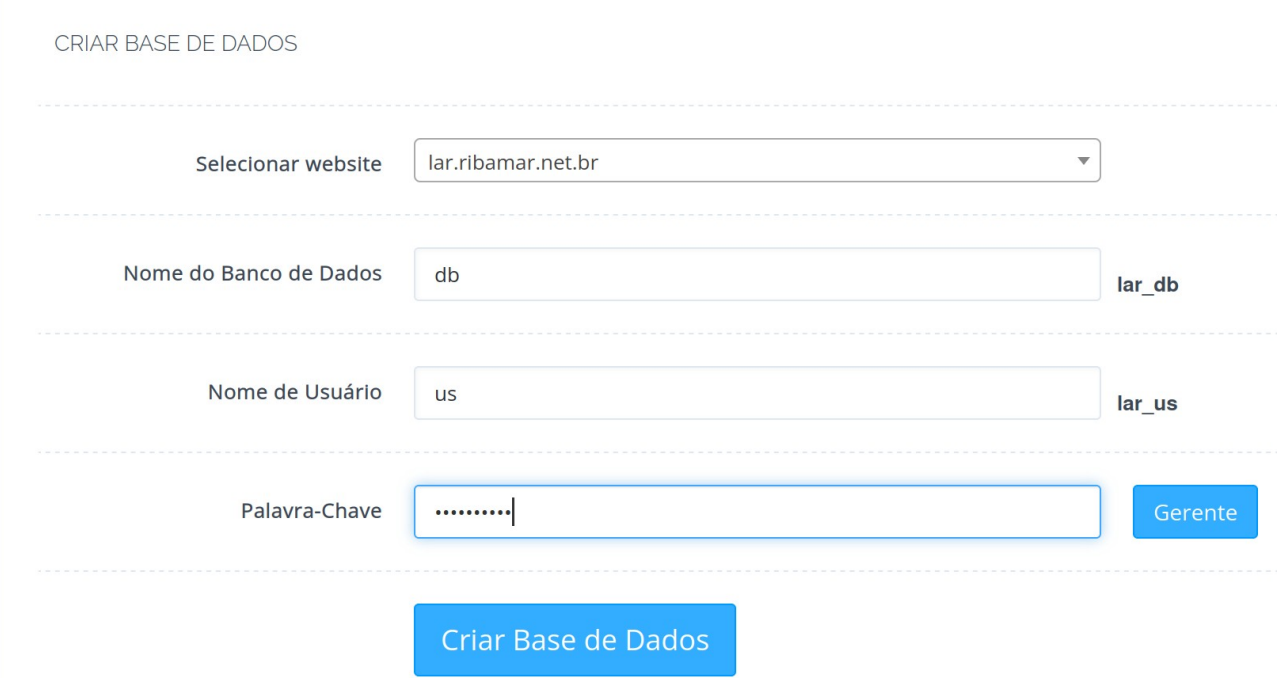

Então clicar em Criar Base de Dados

### **Acessar o VPS via SSH**

ssh -p 60022 root@ribamar.net.br

ssh: connect to host 84.247.172.72 port 60022: No route to host

Então acessei o CP Segurança **SSH Seguro** 

Apenas cliquei em Guardar Alterações e consegui conectar.

Precisamos ficar atentos para as alterações do SSH, que podem ser feitas pelo terminal do VPS e também pelo painel web do CP. Eles precisam se entender e ficar sincronizados.

## **Mudar versão atual do PHP para 8.1**

php  $-v(8.0)$ 

Execute para mudar a versão d PHP para a 8.1

*cp /usr/local/lsws/lsphp81/bin/php /usr/bin/*

php  $-v(8.1)$ 

composer --version

O CP criou a pasta em

*/home/lar.ribamar.net.br/public\_html*

Acessar. cd /home/lar.ribamar.net.br

*rm -rf public\_html*

## **Instalar o laravel 10 criando a pasta public\_html e instalando nela**

*composer create-project --prefer-dist laravel/laravel public\_html*

Enter para aceitar a instalação com o root

Aguardar um pouco

*cd public\_html php artisan key:generate*

*chmod -R 777 storage chmod -R 777 bootstrap/cache*

### **Acessar o CP pela web**

Pode verificar pelo gerenciador de arquivos que os arquivos do laravel estão na pasta

/home/lar.ribamar.net.br/public\_html

Websites - Listar

lar.ribamar.net.br - Manager

Mudar na primeira linha \$VH\_ROOT/public\_html/public

## **Clicar em Guardar**

### **Chamar pela web**

Websites - Listar lar.ribamar.net.br

#### Veja que beleza

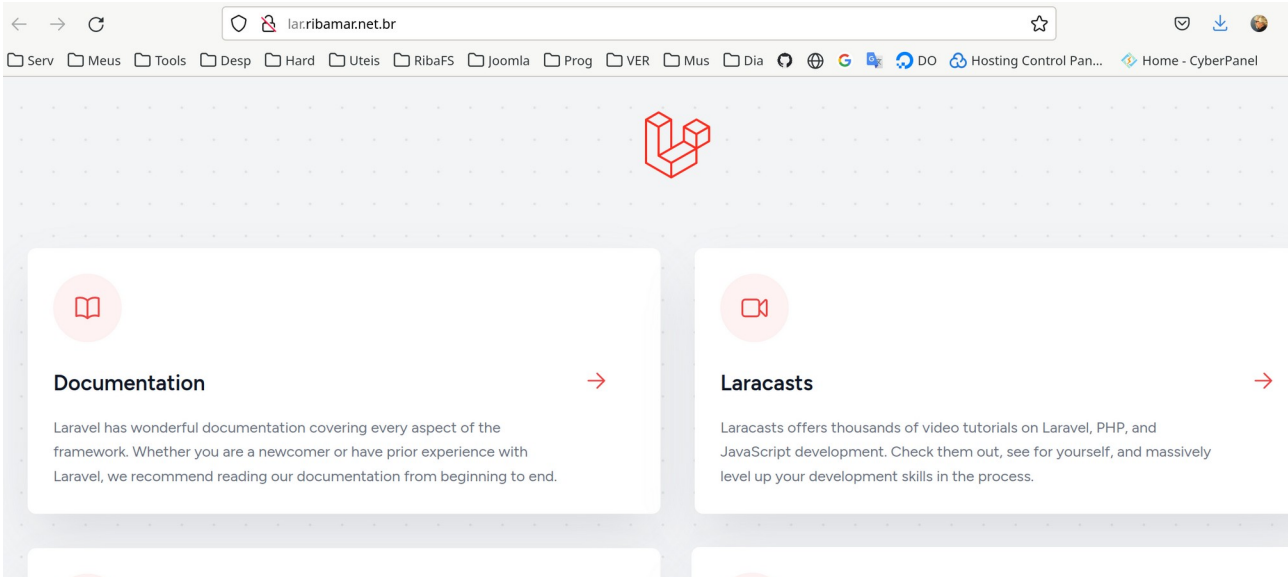

Nosso aplicativo está instalado esperando as configurações.

Gratidão para a comunidade do CyberPanel especialmente em https://community.cyberpanel.net/t/how-to-setup-a-laravel-application-on-cyberpanel/30667

# **12 – Configurar SSL**

Vamos agora adicionar a configuração do SSL para nosso aplicativo criado em lar.ribamar.net.br

PRINCIPAL  $SSL$ Gerir SSL

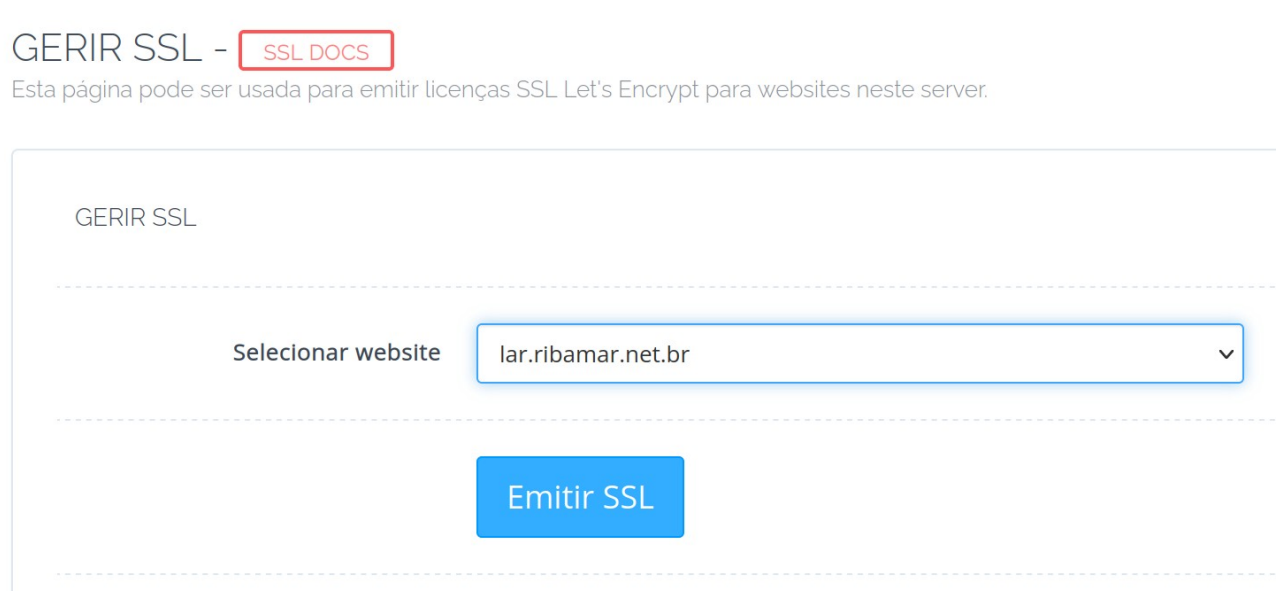

Selecionar o subdomínio e clicar em Emitir SSL e aguardar

**https://"domain":8090**

Funciona.

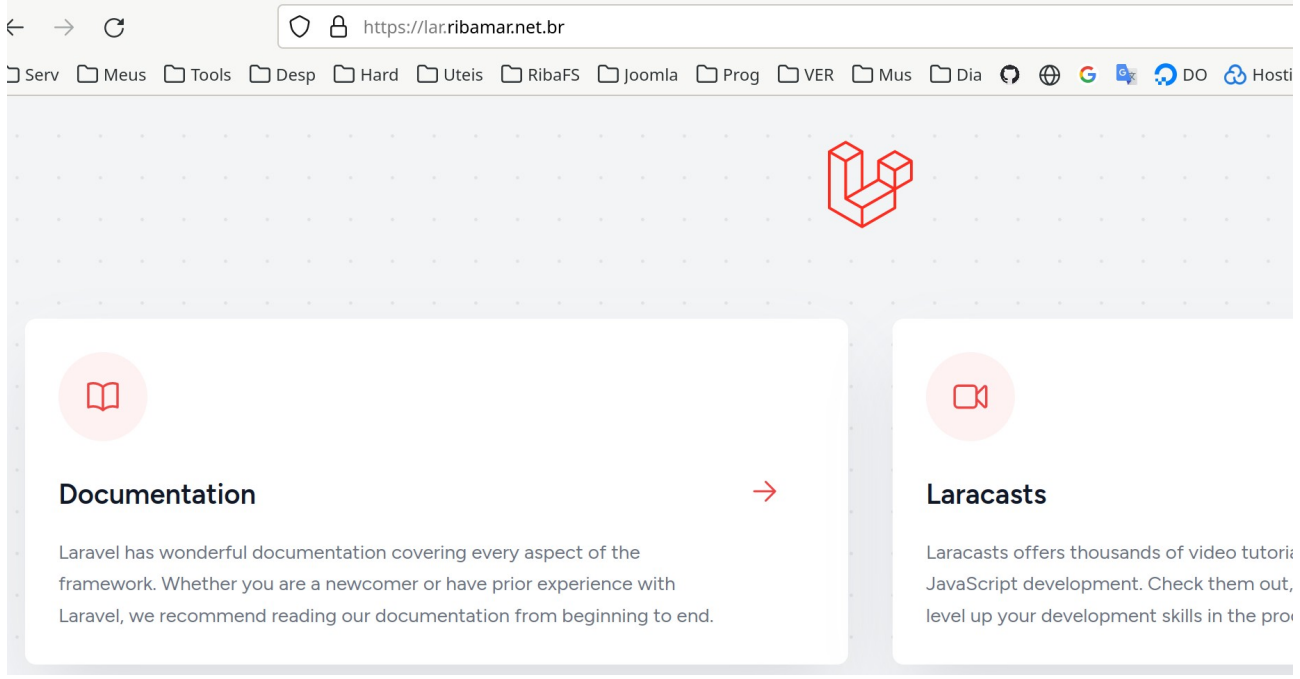

Quando estudando me disseram que para um site existente deveria usar SSL para Hostname, mas

# **13 – Restaurar um backup do CyberPanel**

Como tenho um arquivo de backup gerado quando o CP estava funcionando antes, enviarei ele por SCP para o servidor, para a pasta

/home/backup

Antes criei no servidor a pasta /home/backup usando o mc (veja abaixo).

## **Instalar o mc (gerenciador de arquivos para o terminal)**

apt install mc

Ele abre dois paineis. No da esquerde mova com a seta para baixo e selecione o arquivo .tar.gz Tecle tab ou clique com o mouse no painel da direita e tecle F7 para criar uma pasta Digite backup e enter eter Agora selecione a pasta backup na direita e tecle Enter para que seja aberta. Clique na esquerda e selecione o arquivo .tar.gz Então tecle F6 para que seja movido para a pasta backup

Agora podemos acessar o painel web do CP

## **Importante**

O CP espera que os arquivos de backup estejam em /home/backup para que possam ser restaurados e somente funciona se estiverem em /home/backup.

Como enviei meu backup para o servidor na pasta /home/backup, agora posso restaurar pelo CP

Backup Restaurar Backup

#### RESTAURAR WEBSITE - INSTRUÇÕES SOBRE BACKUP

This page can be used to restore your websites, Backup should be generated from CyberPanel Backup generation tool, it will detect all Backups under /home/backup

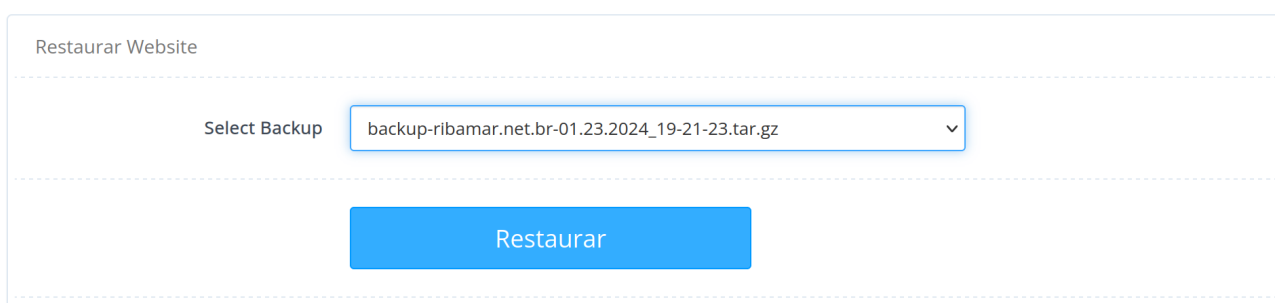

Antes de restaurar devemos apagar o site, caso exista, antes ainda tendo apagado o banco. Selecionar o arquivo de backup e clicar em Restaurar e aguarde. Veja que ele executa diversas atividades, cria o DNS, o banco, etc.

Tive que adicionar o SSL

SSL<br>Gerir SSL

Beleza, meu site está no ar.

Uma beleza. Uma mágica do CyberPanel. Quem está acostumado fazer estas coisas pelo terminal e observa o CP fazer quase tudo sozinho com apenas alguns cliques, deve ficar encantado. É o meu

De forma semelhante restaurei o backup de mais dois dos meus sites e a cada dia que passa gosto mais do CP. Observando com mais calma o restore, percebi melhor as suas mensagens/informações. Quando selecionamos o arquivo de backup para fazer o restore ele nos avisa da integridade do Quando selecionamos o arquivo de backup para fazer o restore ele nos avisa da integridade do<br>mesmo com **OK To Run**. Depois vai nos avisando sobre o que está fazendo e ao final nos informa Done. Uma beleza de trabalho, primoroso.

### **Muito importante**

Para que não aconteça com você o que aconteceu comigo: criei dois backups, não movi para a pasta /home/backup então resolvi apagar o site para restaurar um backup anterior. Acontece que eu apaguei também os backup que criei, que estavam na pasta do site.

Então sempre que criar um backup, imediatamente acesse o servidor e mova para /home/backup.

# **14 – Restaurando backup de terceiros**

O que estou chamando de backup de terceiros é qualquer backup que não tenha sido criado pelo CP. Vejamos os procedimentos, que foi o caso quando restaurei o backup dos meus sites que vieram do DigitalOcean. Eu havia compactado toda a pasta de cada site no formato zip e o banco em .sql.

## **Criar o site**

Websites Criar novo Entrar com o domínio ou subdomínio e também selecionar SSL.

## **Criar o banco**

Banco de dados Criar Base de Dados Anotar as informações, no caso, para configurar o configuration.php

## **Gerenciador de arquivos**

Websi  $\sum_{n=1}^{\infty}$  Selection acima – Gestor de Ficheiros de Ficheiros de Ficheiros de Ficheiros de Ficheiros de Ficheiros de Ficheiros de Ficheiros de Ficheiros de Ficheiros de Ficheiros de Ficheiros de Ficheiros de Ficheiros Selecionar o site criado acima – Gestor de Ficheiros Selecionar site e expandir. Selecionar public\_html e remover o index.html Clicar em Upload e efetuar o upload do arquivo de backup que está no desktop Efetuar o Upload enviado en enviado en em Extract e confirmar em Extract e confirmar em Extract e confirmar en Selecionar o arquivo enviado e clicar em Extract e confirmar Editar o site/public\_html/configuration e edditar, mudando user, banco, senha, log\_path e tmp\_path.

## **Observação**

Já começo a ficar confiante de que se eu esquecer algo ou me atrapalhar, você já está apto a resolver

# **15 – Backup e Restore**

O CP tem três tipos de backup: Manual, Incremental e Agendado.

## **Criar o Backup Manual de um Site**

Vamos criar o backup do lar.ribamar.net.br

PRINCIPAL Backup Create Backup

### Veja

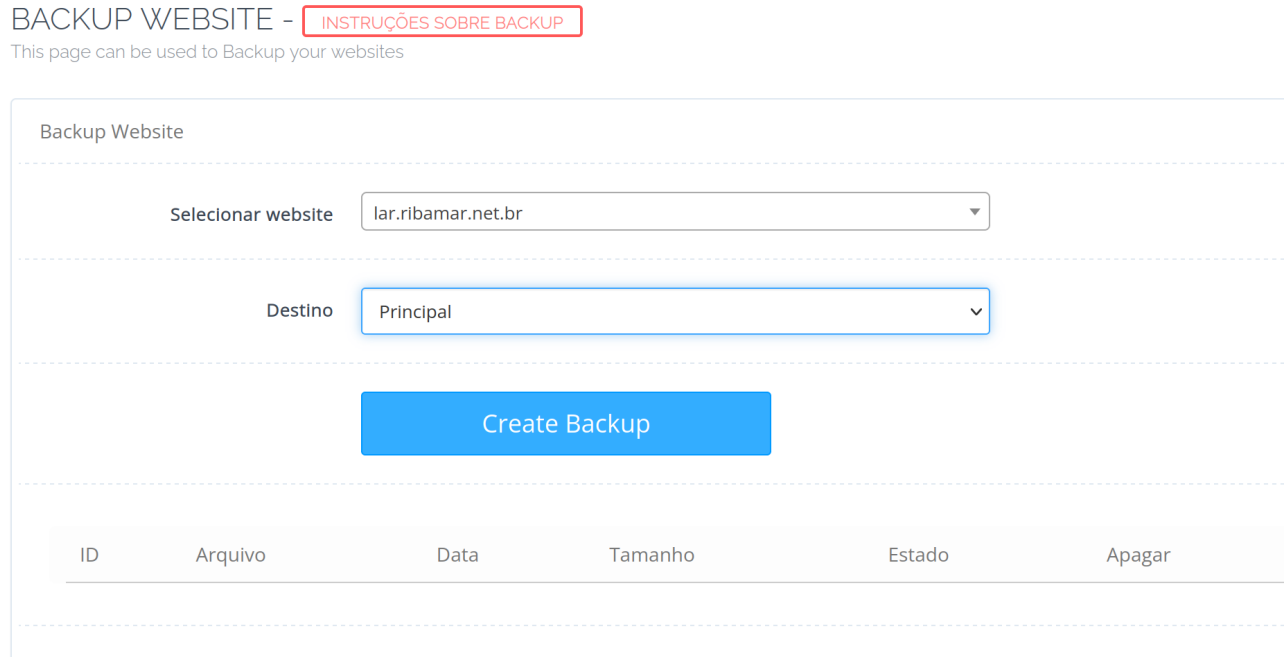

Apenas indique o site e o Destino e clique em Create Backup e aguarde a mensagem em vermelho Completed.

Veja que estou aprendendo agora. Certas coisas não aprendi nos vídeos nem nos tutoriais que vi. Estou aprendendo agora.

Preciso relatar aqui que numa certa altura perdi o controle totalmente, pois o Rollback trazia o CP já "adulterado". Ainda bem que criei o backup dos meus 3 sites e fiz o download para meu desktop via SCP quando o CP estava funcionando.

## **ALERTA: não alterar as permissões e donos dos arquivos do VPS**

Então fica a lição: não mexer nas permissões e donos dos arquivos do VPS e sempre mexer em seus

Após tudo configurado e funcionando como eu quero, criarei um usuário comum com sudo, mas apenas para o acesso ao VPS via SSH e bloquearei o acesso SSH do root. Instalerei o laravel usando root.

Farei um snapshot, tendo tudo funcionando e então tentarei instalar o alravel com um usuário comum. Não tenho certeza de conseguirei sem nenhum problema. Já estou pensando aqui que se fizer isso, mexendo no dono e nas permissões da pasta do aplicativo com laravel, talvez eu tenha que criar o backup manualmente e sem o CP. Vejamos. Darei notícias. :)

Quando isso aconteceu eu usei a opção de reinstalar o sistema no Contabo.

VPS Control

Com isso ele instalou o Ubuntu 22.04 limpo, apagando tudo que existe no disco.

Pressing "Start Installation" will immediately reboot your server and install the new operating system. This process will take some time and ALL DATA **WILL BE DELETED!** 

Some general advice regarding reinstallations:

- . Please always install the latest available OS to ensure stable operation. Older versions will sometimes cause compatibility issues. . Reinstallations with cPanel might take longer since the installation process is quite complex. Thus, the actual installation time might differ
- considerably from the estimated duration. Please be patient and do not interrupt the installation process by issuing a manual reboot.

Reinstallation of your VPS 1 NVMe with IP 84.247.172.72:

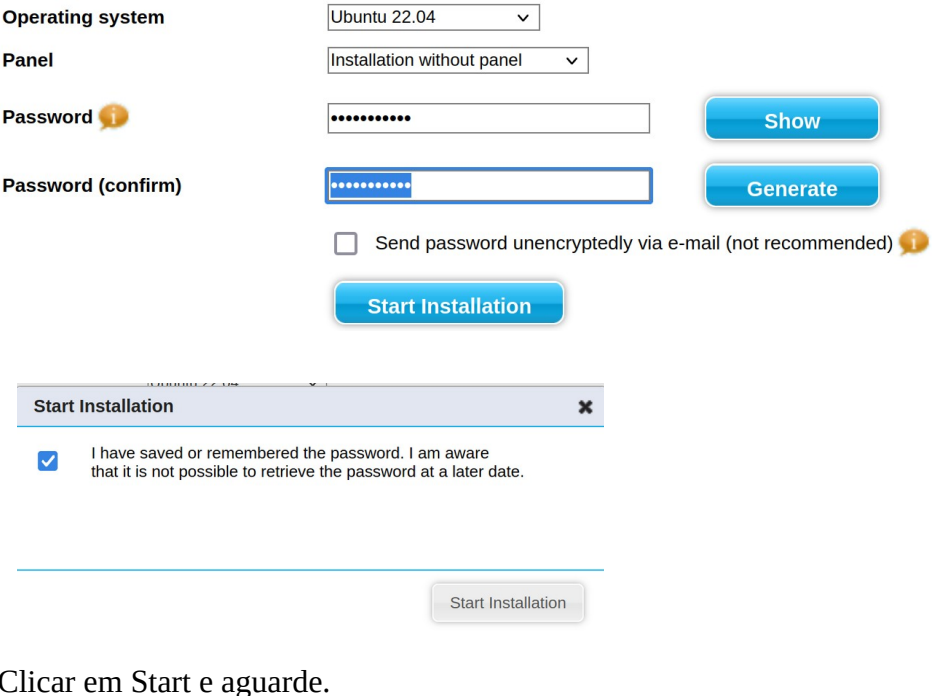

# **Operating system reinstallations**

This page provides an overview of currently pending, running and recently finished reinstallation tasks for your servers. Please note the following:

- . The progress is based on the average time it takes to install the chosen operating system.
- . Depending on your server model, installation may take slighly longer than the progress bar suggests. After the installation has started, please wait at least 90 minutes to see if it finishes.
- . If the installation has not finished after 90 minutes, the installation has probably failed. We would therefore recommend you to restart the intstallation or to contact our support and provide the server name or IP address shown in the list so that we can check the current state on vour hehalf

The status field contains the following states:

- pending: The installation was planned and will start when your server reboots.
- running: The installation is currently running. The progress bar shows an estimate on how much of the process is completed.
- failed: The installation has been assumed as failed. We would therefore recommend you to restart the installation.
- started: The rescue system has been started and is now accessible.
- finished: The installation has been reported as finished and your server should be online after a final reboot.

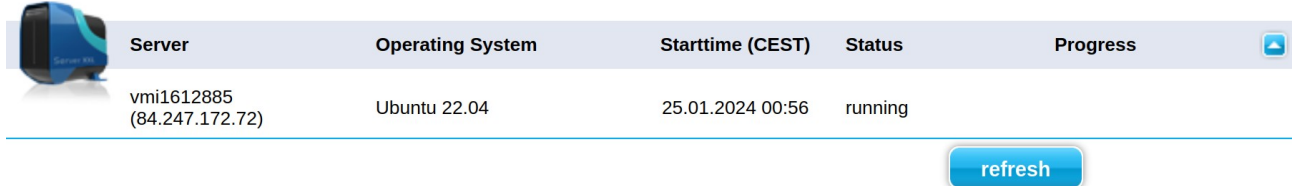

Mesmo quando o status mudar para running, aguarde um ou dois minutos.

Agora devemos atualizar o Ubuntu e reinstalar o CyberPanel.

Volte para o capítulo 5 da primeira parte para instalar o Ubuntu 22.04 no Contabo.

## **Backup Incremental**

Quando conclui ele me diz:

*Primeiro iniciará o repositório de backup. criei o repositório restic 68ebb24cc7 em /home/ribamar.net.br/incbackup*

*Observe que é necessário conhecer sua senha para acessar o repositório. Perder sua senha significa que seus dados serão irremediavelmente perdido.*

### **Outro backup muito importante é o Agendado**

# **Backup Agendado/Schedule**

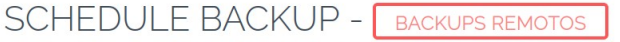

On this page you can schedule Backups to localhost or remote server (If you have added one).

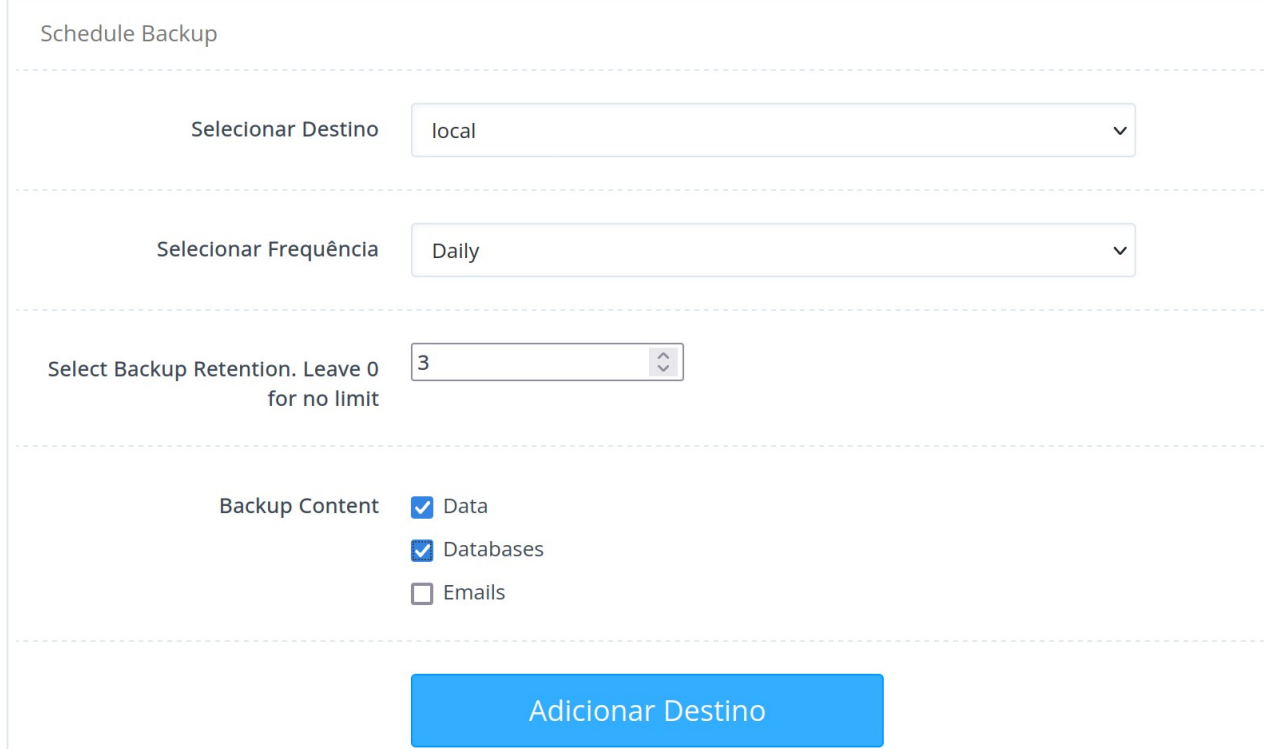

**Ele fará fará o backup automaticamente todos os dias.**

# **16 – Instalando o WordPress com um click**

O CP tem um recurso para instalar alguns aplicativos com grande facilidade, que é o Application Installer.

Vamos agora instalar o Prestashop e o Mautic.

## **Criar o Site**

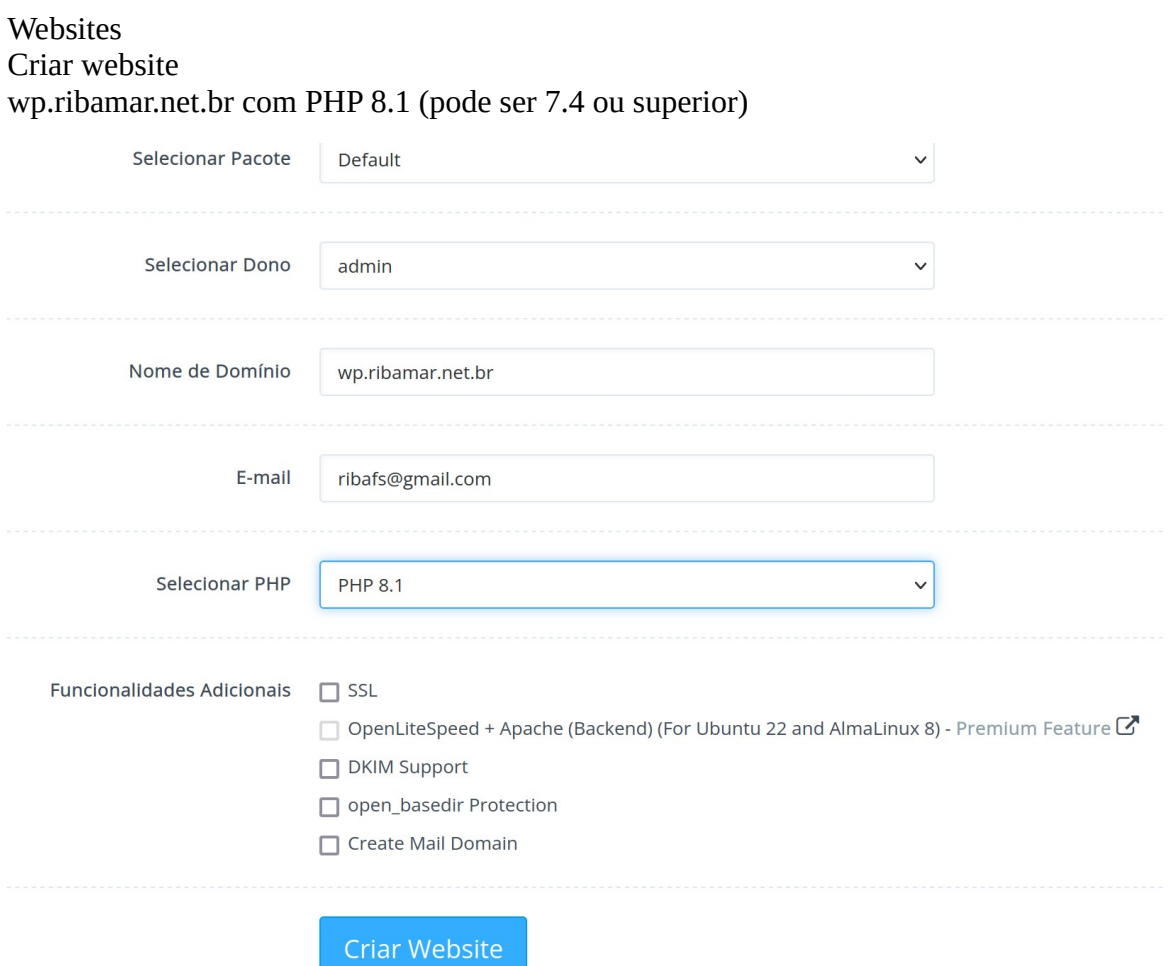

Banco de Dados Criar base de Dados

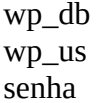

#### CRIAR BASE DE DADOS

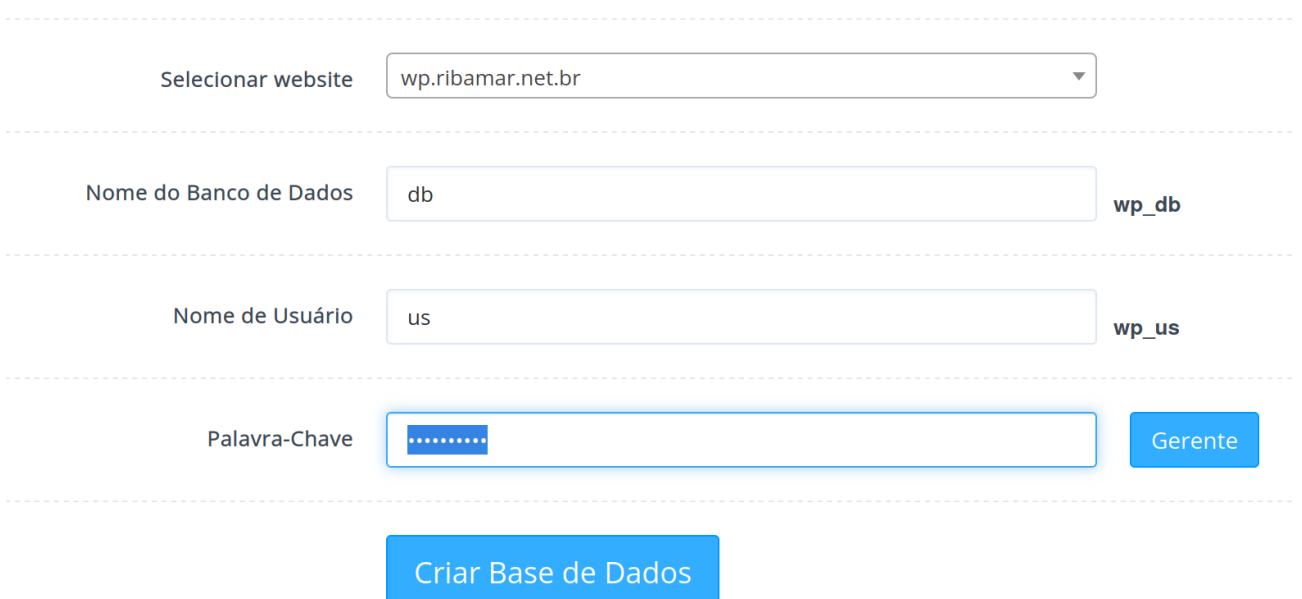

Websites Listar websites Listar websites.

## Instalador de Aplicações  $WP + LSCache$  (clicar neste)

## **INSTALL WORDPRESS**

Instale o WordPress com LSCache.

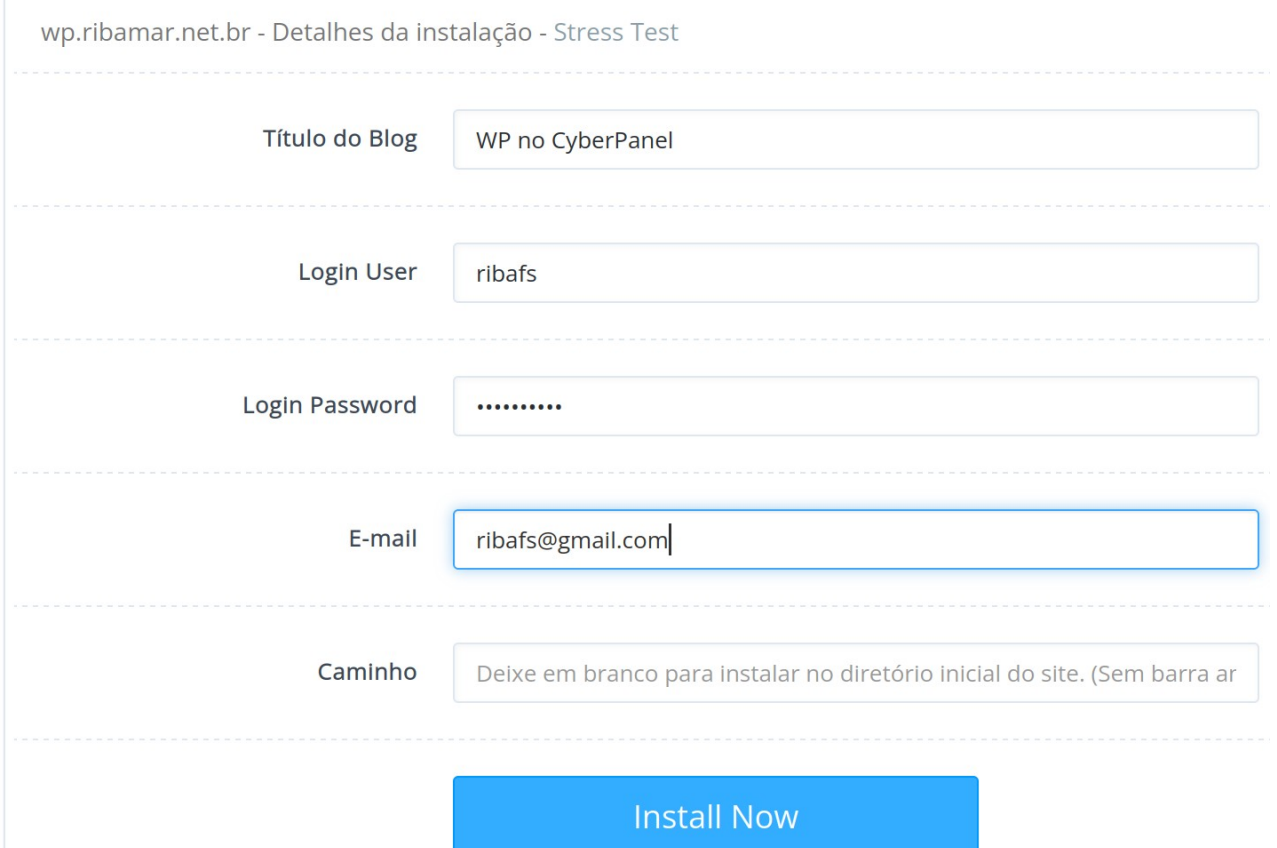

Preencher e clicar em Install Now e aguarde até que apareça Successfully Installed.

Acessando

Websites Listar

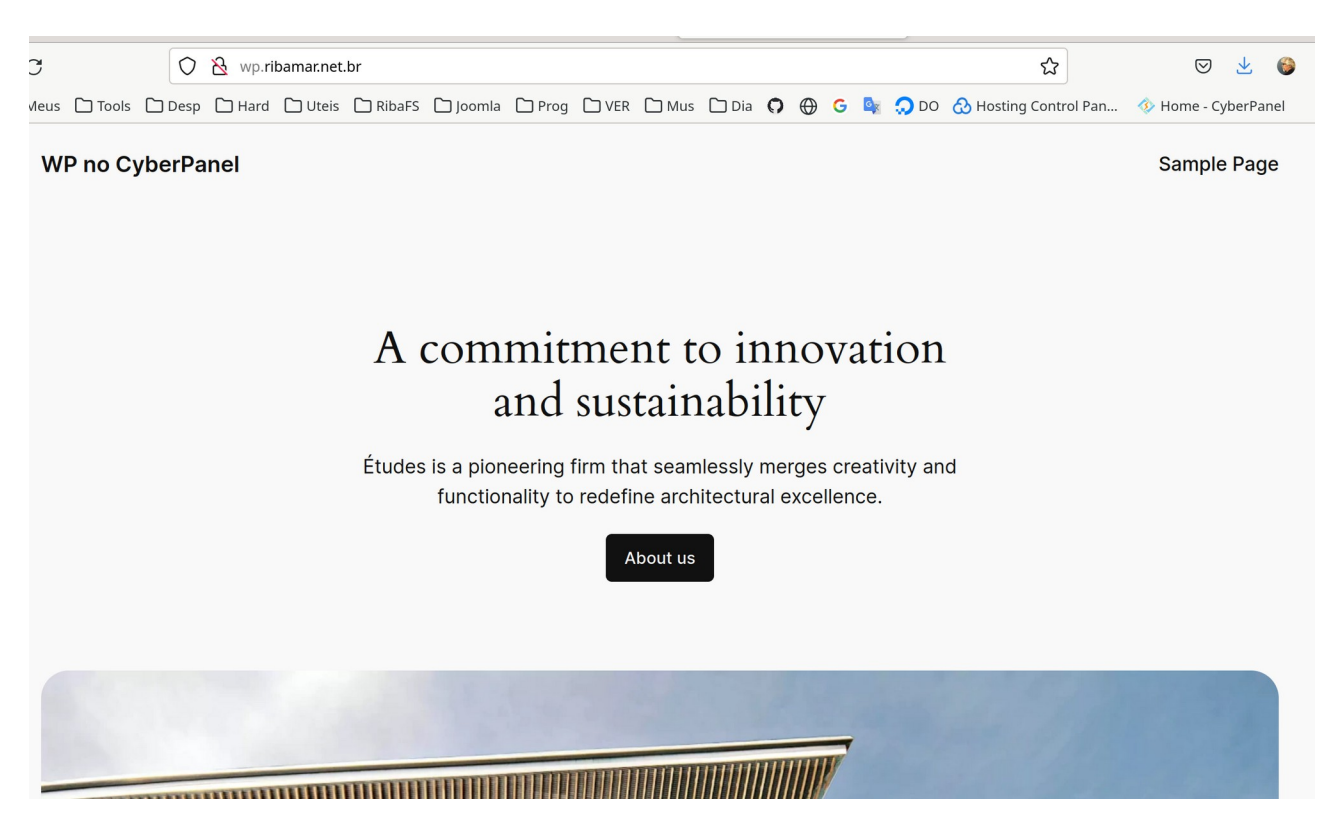

## **Configurar SSL no site com o Wordpress**

Criamos o site sem adicionar SSL e agora vamos adicionar SSL

 $SSL$ 

Indicar wp.ribamar.net.br

Veja agora que o SSL está ativo

https://wp.ribamar.net.br/
## **Acessando a administração**

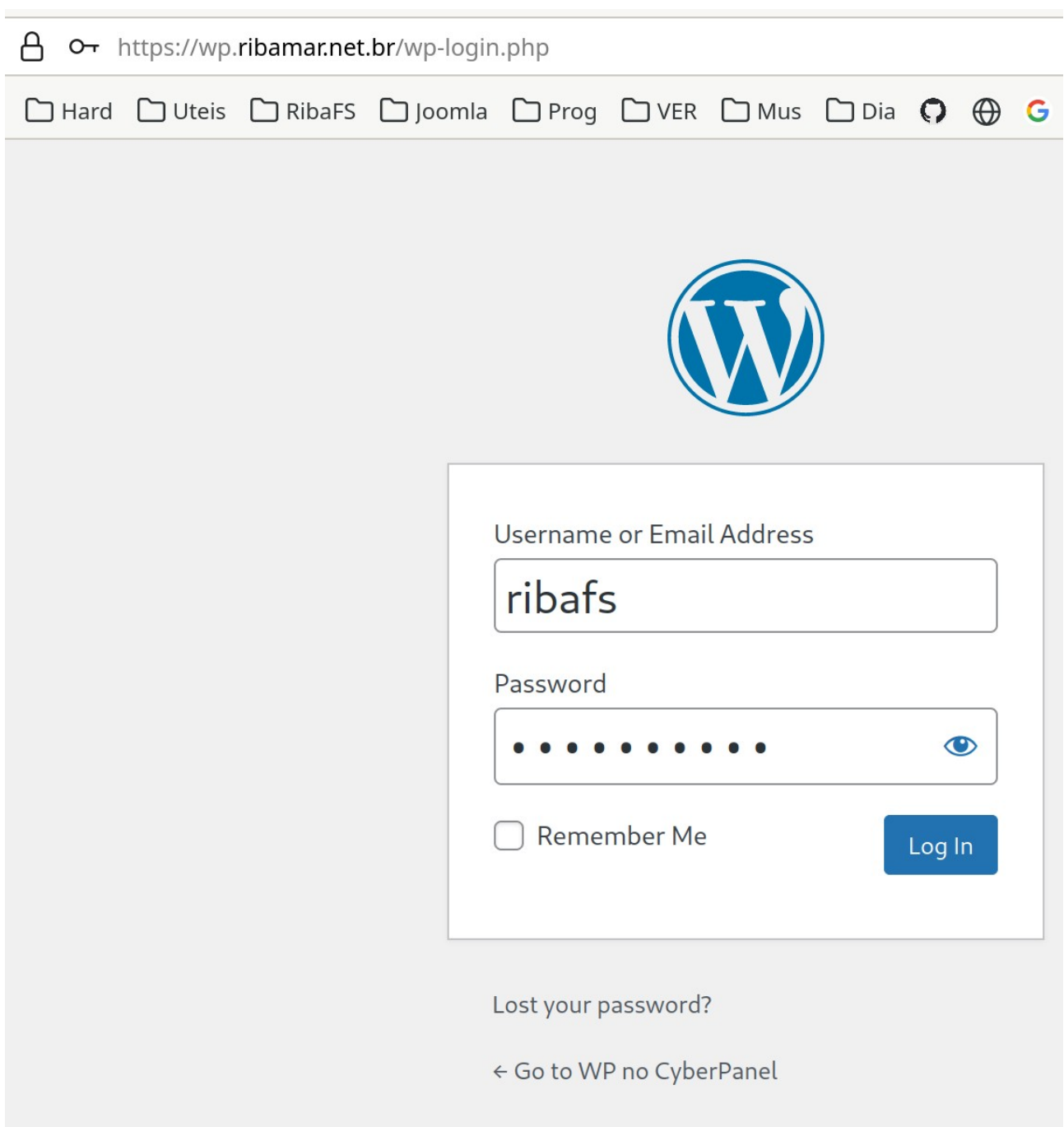

#### **Administração**

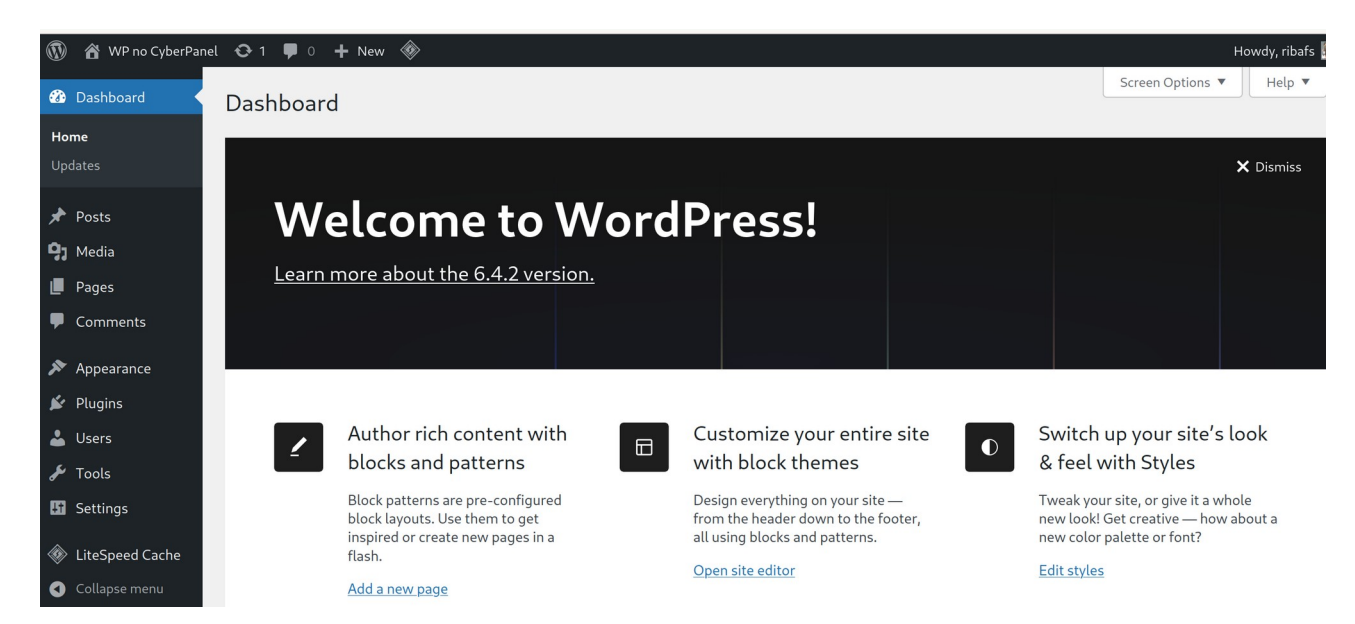

# **17 – Gerenciando o PHP**

### **Instalar extensão no PHP**

Caso sinta necessidade de instalar mais uma extensão ao PHP de um certo site, ele pode fazer mas para uma versão do PHP em geral.

#### PHP

Instalar Extensão Selecione a versão do PHP

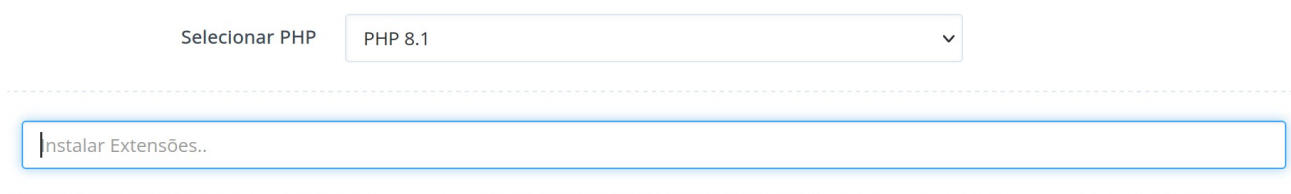

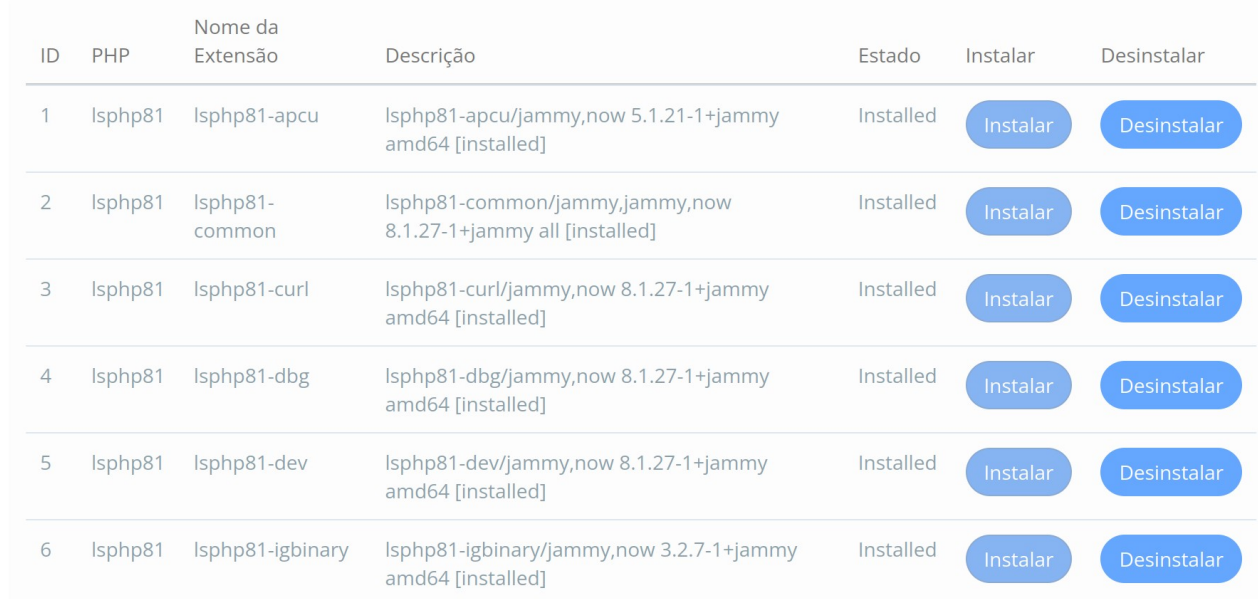

Veja na relação se existe alguma que digitar na caixa "instalar exntensão".

#### **Editar as configurações do PHP**  $\mathbf{L}_{\text{max}}$  autor do PHP para conseguir fazer os limites do PHP para conseguir fazer o upload de algumentar de algumentar de algumentar de algumentar de algumentar de algumentar de algumentar de algumentar de algumentar

Algumas vezes precisamos aumentar os limites do PHP para conseguir fazer o upload de algum arquivo, este é o luugar.

#### **Existem os modos Básico e Avançado**

#### **Modo Básico**

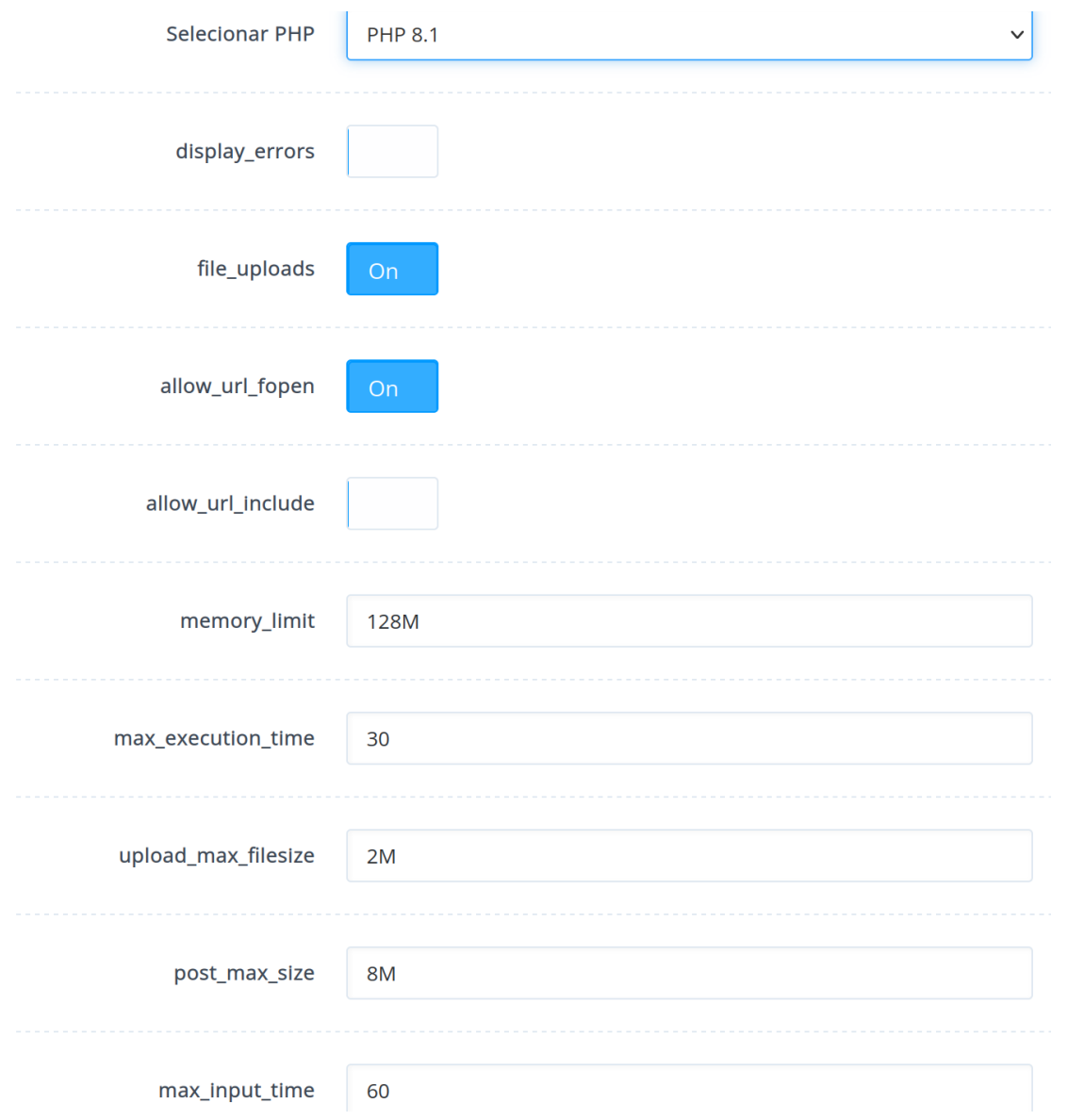

Guardar Alterações Restart PHP

Após efetuar alguma alteração para que assuma as alterações.

#### **Modo Avançado**

Neste modo apareçe o php.ini completo em formato texto para que possa ser alterado. Em geral o modo básico atende. Caso não atenda, então devemos usar o Avancado.

#### **Ajustar PHP**

Esta opção, encontrada em

SERVIDOR Ajustes **do Ph** Opções do PHP

<https://www.inmotionhosting.com/support/edu/cyberpanel/change-php-version-cyberpanel/>change-php-version-cyberpanel/change-php-version-cyberpanel/change-php-version-cyberpanel/change-php-version-cyberpanel/com/support/chang https://www.inmotionhosting.com/support/edu/cyberpanel/change-php-version-cyberpanel/

Alias, tenho observado que o site acima tem ótimos tutoriais sobre o CyberPanel.

# **18 – Segurança no CyberPanel**

Algo muito importante sobre o CP e que me fez aprener mais sobre ele, por conta das diversas vezes que tive que fornatar o VPS e reinstalar o CP, são as permissões e donos dos arquivos do VPS. Em versões anteriores existia uma opção no painel para corrigir as permissões mas foi removida.

Encontrei no Github um projeto com um script que se propõe a corrigir as permissões do CP no terminal.

https://github.com/meramsey/cyberpanel-fixperms

Cheguei a experimentar mas me parece que ele funciona quando adicionamos um usuário comum e mudamos as permissões de alguma pasta com ele. Depois eu testo.

# **Recomendações que melhoram a segurança do CyberPanel**

- Remover as portas sem uso no Firewall

- Usar senhas fortes para os usuários. Podemos resetar a senha de users via terminal:

/usr/bin/adminPass newpassword

- Ao criar usuários tome cuidado com seus privilégios

gurar a URL do painel:

Criar sundomínio

Mudar a porta

- Criar usuário comum comum comum comum comum comum com sudo para acesso do root ao VPS via sudo romano ao VPS via SSH e desabilitar o acesso do root ao VPS via subsequente do root ao VPS via subsequente do root ao VPS via

- Criar usuário comum com sudo para acessar o VMS via SSH e desabilitar o acesso do root ao VPS por SSH  $\rm por\; SSH$ 

- Connfigurar o SSH no VPS, inclusive trocar a porta padrão

- Podemos instalar o ModeSecurity e o ImunifyAV para reforçar a segurança

- Instalar SSL nos sites e aplicativos

- Criar Snapshot atualizado do VPS e criar backups de cada site e aplicativo e idealmente manter uma cópia no seu desktop. Lembre de criar backups agendados que figuem sendo criados automaticamente

- Ajustes adequados nas fortas do Firewall, cuja interface simples facilita isso. Podemos configurar o painel para que possa ser acessado somente pelo IP do admin, assim: 201.10.5.2/32.

- Lembrar que existe proteção contra DdoS no Coontabo

- Mantenha o servidor atualizado e também o CyberPanel e seus pacotes

- Manter as permissões e donos dos arquivos do VPS em seu estado original garante o bom funcionamento e recorça a segurança.  $\frac{1}{2}$ 

- Podemos instalar e configurar boas ferramentas que melhoram a segurança. Até citei algumas na - Adicione um usuário que será seu usuário principal com ACL admin. Faça logout do admin e se

- Adicione um usuário que será seu usuário principal com ACL admin. Faça logout do admin e se log com este usuário. Então remova o admin. Lembre que antes de remover o admin precisará migrar todos os sites e outros objetos que ele é dono para seu novo usuário. Caso não consiga apagar, pelo menos troque o dono de todos os sites. Vá em Website – Modificar website e troque o dono.  $\lambda$  donosso como nosso como nosso conhecimento e poder são limitados, não existe segurança perfeita e a altimitados do  $\lambda$ 

- Lembre que como nosso conhecimento e poder são limitados, não existe segurança perfeita e a melhor precaução que conheco para garantir a segurança dos sites é o backup, alguns backups confiáveis, para que possam ser restaurados em caso de problema.

# **Suspender login do admin**

 $\mathcal{L}$ Após criar um usuário que será usado como principal com ACL admin. faça logout do admin. login como este usuário então Suspenda o acesso do admin ao painel:

À direita de admin clique em SUSPENDER.A direita de admin clique em SUSPENDER. Então experimente efetuar login com admin. Irá receber a mensagem: *Could Not Login, Error message: Account currently suspended.*

#### **Referências**

https://cyberpanel.net/blog/easily-remove-wordpress-malware

https://truehost.cloud/is-cyberpanel-secure/

# **19 – Configurações no painel**

### **ALERTA VERMELHO**

Vou maner este texto aqui mas preciso informar que após efetuar estas customizações e efetuar o Upgrade para a versão 2.3.5 eu perdi o acesso ao painel. Então restaurei o snapshot feito e tudo  $\mathbf v$ oltou.

Suspeitei que as customizações tenham causado o problema e tentei voltar ao padrão, com admin, 8090, sem SSL, sem alterações nas rules rewrite, etc. Não mais consegui voltar aos padrões, sempre que mexia perdia o acesso.

Como tenho no desktop um backup recente dos meus sites, vou agora reinstalar o servidor, ou seja, apagar tudo e reinstalar o Ubuntu 22.04 pelo painel do Contabo e depois instalar o CynerPanel, imagino que já a versão 2.3.5.

Reinstalei o VPS com o Ubuntu 22.04, zerando tudo. Atualizei e instalei o novo CP. Estou restaurando agora meu terceiro site. Tudo já na versão 2.3.5 e não customizarei, por enquanto,  $o$  painel. :)

#### *Então, por enquanto, ignore o restante deste capítulo.*

Como uma forma de tornar a URL mais amigável r dar mais segurança ao CP vamos criar ym subdomíniopara ele, adicionar SSL e mduar a porta.

#### **Criar um subdomínio com**

Websites Criar website. painel.ribamar.net.br

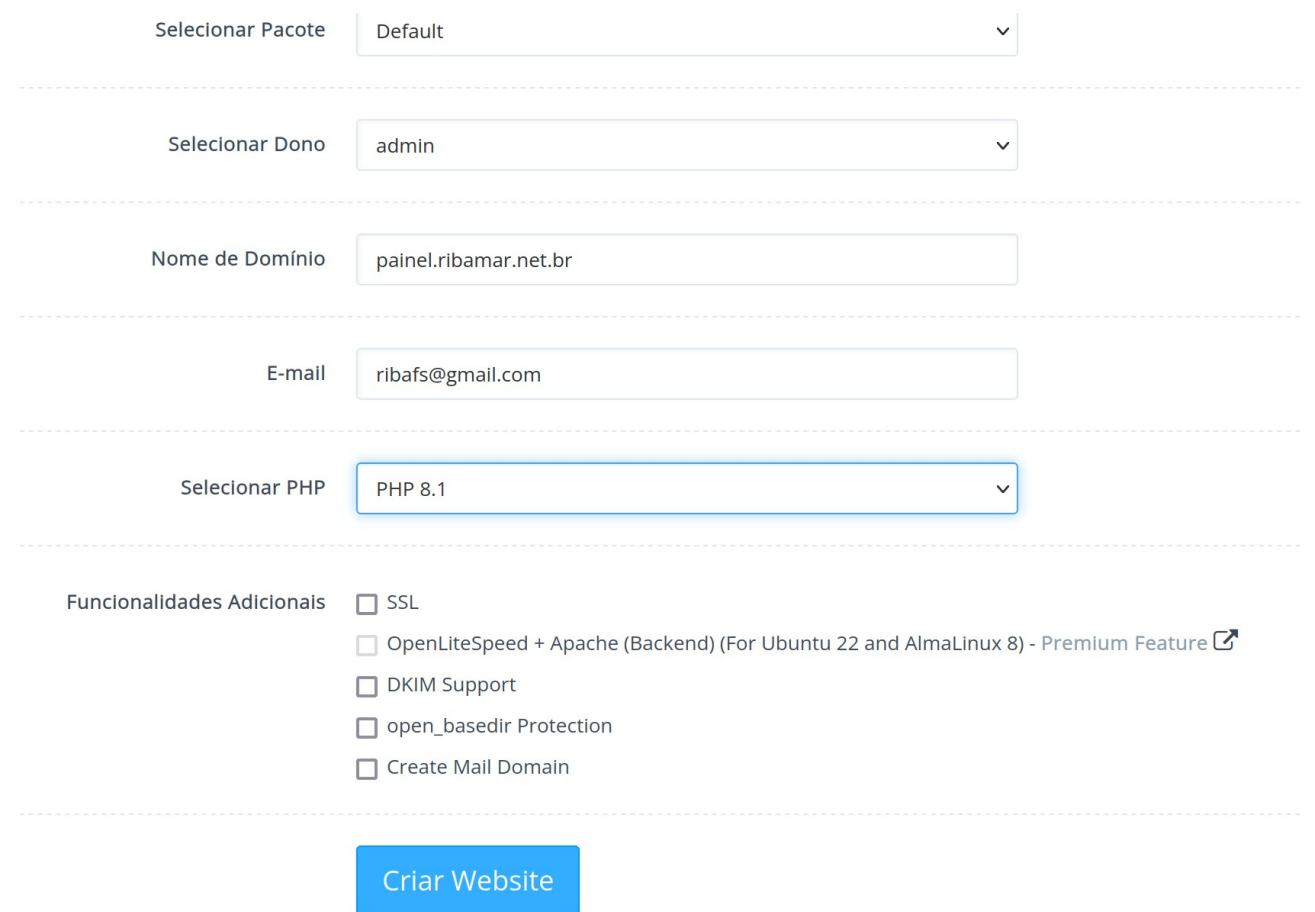

#### **Adicionar a porta 8043 ao firewall**

# Segurança

#### painel tcp 0.0.0.0/0 8043 Adicionar ADICIONAR/APAGAR REGRAS Estado ON п  $\mathbf{C}$  $\blacktriangleright$ painel tcp  $\vee$  $0.0.0.0/0$ 8043 Adicio

Com isso podemos acessar o painel de qualquer lugar do muundo. Se quisermos adicionar mais uma proteção podemos dizer ao firewall que somente permita conexão do nosso IP de onde acessamos. O IP precisa ser o nosso IP externo, que pode ser conhecido através de alguns sites como este:

#### https://meuip.com.br/

Então ficaria assim, no meu caso:

Assim somente um único IP haverá na rede. Não testei. Caso sua internet te forneça um IP que mude, pode acontecer a perda do acesso. Verifique o novo IP, mas ainda assim não poderá acessar, pois no CP está um outro IP, então por enquanto não dei como resolver e deixarei com 0.0.0.0/0.

#### **Mudar a porta para a 8043**

Estado do Servidor **Change Port** 

Agora somente poderá acessar pela nova porta, exemplo:

https://84.247.172.72:8043/

#### **Então remova a porta 8090**

Segurança Firewall Clicar no X vermelho à direita da porta 8090

#### **Configurar o SSL do domínio painel.ribamar.net.br**

SSL do Hostname and Hostname and Hostname and Hostname and Hostname and Hostname and Hostname and Hostname and Hostname and Hostname and Hostname and Hostname and Hostname and Hostname and Hostname and Hostname and Hostnam SSL do Hostname. Selecionar o website - painel.ribamar.net.br

#### **Ajustes nas Rewrite rules**

Websites<br>Listar Em painel.ribamar.net.br clique à direita em ManageEm painel.ribamar.net.br clique à direita em Manage

E adicione ao final a llinha:

REWRITERULE ^(.\*)\$ HTTP://cyberpanel/\$1 [P]

Da forma como está, sem alterações.

Então clique em Guardar Regras Rewrite.

 $\overline{A}$ 

 $\begin{array}{ccc} \circ & \circ & \cdot & \cdot & \cdot & \cdot \\ \end{array}$ https://painel.ribamar.net.br:8043/

Crédito <https://community.cyberpanel.net/t/changing-default-cyberpanel-port-to-8443/36044/8>

# **20 – Administrando o VPS com usuário comum**

#### $V$ amos

- Criar usuário comum no VPS (ribafs)
- Adicioná-lo ao sudo para que tenha alguns privilégios
- Configurar o SSH para que ele consiga acessar o VPS através do SSH
- Remover o acesso do root ao VPS via SSH

Assim poderemos executar algumas tarefas/comandos com privilégios elevados usando sudo, Ou então acessar diretamente o root, visto que ele não tem acesso ao SSH, mas o meu usuário pode permitir que ele conecte, assum:

su e Enter

Boa parte das tarefas podem ser feitas usando

sudo comando

Vou agora remover o snapshot criado e criar um novo com o estado atual, para prevedir, pois problemas com as permissões e donos dos arquivos do VPS já me aconteceram vários.

Depois implementarei estas atividades:

ssh -p  $60022$  root@IP

#### **Criar usuário (troque pelo seu)**

#### **Adicionar ao sudo**

adduser ribafs sudo

#### **Adicionar ao SSH**

#### **Alterar o SSH**

nano/etc/ssh/sshd\_config

Adicione ao final do arquivo estas duas linhas

PermitRootLogin no

#### **Reinicie o SSH**

service ssh restart

Veja que não alteramos a porta, apenas adicionamos o ribafs e removemos o root. **Saia do servidor com**

#### **Conecte com o novo usuário**

ssh -p 60022 ribafs@IP

Experimmente executar

Veja que ele pede a senha do usuário e a manterá em cache por um bom tempo para que nas próximas vezes execute sem pedir a senha.

Agora experimente usar o painel administrativo e criar um backup de um site para testes.

Até agora comigo tudo bem. Mas já sabe, em caso de problema, enquanto nos acostumamos com o CyberPanel, podemos usar o Rollback do snapshot e em último caso, reinstalar o VPS.

#### **Bônus**

#### **Backup para o desktop com usuário comum** Pachup para o dochtop com dodario comum

Permitir que user comum faça o backup de todos arquivos de /home/backup para o desktop

*ssh -p 60022 ribafs@IP*

*su adduser ribafs root chmod -R 775 /home/backup*

*Mudar as permissões* Assim podemos criar um alias no desktop assim:Assim podemos criar um alias no desktop assim:

*alias backupserv="scp -P 60022 ribafs@IP:/home/backup/\* ."*

Baixará todos os arquivos de /home/backup para a pasta atual.

# **Alternativa**

Criar no desktop um alias (faça as devidas adaptações para você)

*cd nano .bashrc alias backups="rsync -av --ignore-existing --progress -e 'ssh -p 60022' ribafs@ribamar.net.br:/home/backup/\* /backup/transp/backup/" source .bashrc*

O backups ao ser executado trará para o desktop todos os arquivos de /home/backuup, mas trará somente os que não existem no desktop

Criar o script no servidor

*sudo nano /usr/local/bin/perms*

```
#!/bin/sh
clear;
echo "Execute com o root. Enter para continuar. Ctrl+C para cancela e logar como root"
read n
echo "Aguarde enquanto configuro as permissões do /home/backup";
echo "";
chown -R ribafs:root /home/backup;
find /home/backup -type f -exec chmod 664 {} \;
echo "";
echo "Concluído!";
```

```
sudo chmod +x /usr/local/bin/perms
```
Executar com

 $\overline{\text{S11}}$ perms

Agora pode verificar o /home/backup que está com as novas permissões em todos os arquivos e prontos para serem baixados para o desktop.

Tanto o backup quanto o restore de sites continua funcionando, o que nos diz que nossas alterações não atrapalharam o CP.

Lembre que sempre antes de executar o backups, precisa executar no servidor o perms

# **21 – Recursos não Abordados**

O CyberPanel é uma ferramenta web de administração de hospedagem com uma enorme quantidade de recursos. Muitos deles eu não abordei aqui, por alguns motivos.

- Servidor de e-mails
- Design alerar o design/aparência do painel
- FTP (minha preferência é pelo SSH)
- Docker e conteinerização
- Ajuste fino no OpenLightSpeed e cache
- Package Manager
- Logs
- ModSecurity
- Imunify e ImunifyAV
- Gerenciamento pela linha de comando

 $\sim$ 

# **22 – Referências**

Site oficial https://cyberpanel.net/

Github https://github.com/usmannasir/cyberpanel

Forum https://community.cyberpanel.net/

Grupo no Facebook.com/groups/cyberpanels.com/groups/cyberpanels.com/groups/cyberpanels.com/groups/cyberpanels. https://www.facebook.com/groups/cyberpanel

Curso de Cyberpanel com 40 aulas https://www.youtube.com/watch? v=ANFrXtMPctc&list=PL7bK0csD9bozWtCbEYo1mpovMNJfVBX1n

CyberPanel uma opção gratuita do Cpanel para gerenciar a sua Hospedagem de sites https://www.youtube.com/watch?v=1OwAG2OSVLI

Curso CyberPanel 2020 com 32 aulas https://www.youtube.com/watch?v=2CKU2Nb5N7k&list=PLXWVp-nm5JHGp-TJbYrS0qAUGcSOh4CkI

Como instalar o CyberPanel no Linux https://www.youtube.com/watch?v=k4nHlXf8evc

Pra quê Terminal? Gerencie o seu Server Linux Graficamente com Cyber Panel https://www.youtube.com/watch?v=WgDP-946XZA

CyberPanel uma opção gratuita do Cpanel para gerenciar a sua Hospedagem de sites – Instalação https://www.youtube.com/watch?v=1QwAG2QSVLI

https://github.com/meramsey/cyberpanel-fixperms

https://community.cyberpanel.net/t/cyberpanel-command-line-interface/30683

# **Grupo de discussão para tirar dúvidas**

https://www.facebook.com/groups/ribafsyps

Gratidão por ler e usar este pequeno e-book.

*Ribamar FS, 25 de janeiro de 2024*

# **Aviso**